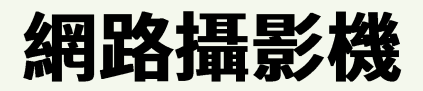

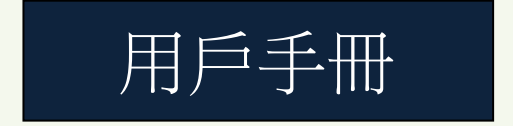

請仔細閱讀並保留本手冊以便日後查閱

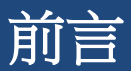

# 用戶須知

本說明書是操作指導書,並非產品品質保證書。本公司保留對此說明書中的列印錯 誤、最新版本需一致、軟體升級以及產品改進等的解釋權和修改。這些發更恕需另 行通知,將直接編入新版說明書。

# 安全不安全指導

使用前,請務必詳閱使用手冊的操作及安全指導。 請儲存並遵守所有指導內容。

請注意所有警告標誌。

請以乾燥布料清潔本機及相關配件。

雷擊、暴風雨期間或將需長期使用時,請拔除插頭。 本產品電源視格必須符合製造商指導標籤之說明,並請使用隨身所附電源線提供電 力。

# 安裝環境條件

為了遰免雷擊或者其他危險,請勿讓本機接觸雨水、濕氣或灰塵。

請將產品安置于通風良好之處,並請勿放置會產生熱能的物體不本產品旁。 請勿將本產品設定于容易遭受外力震動的區域;請勿在超標的潮濕或高溫環境下使 用。

#### 注意

拆開包裝盒時請仔細檢查,確認其中的物品清單一致。安 裝時,請務必關閉所有相關設備電源。

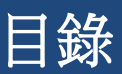

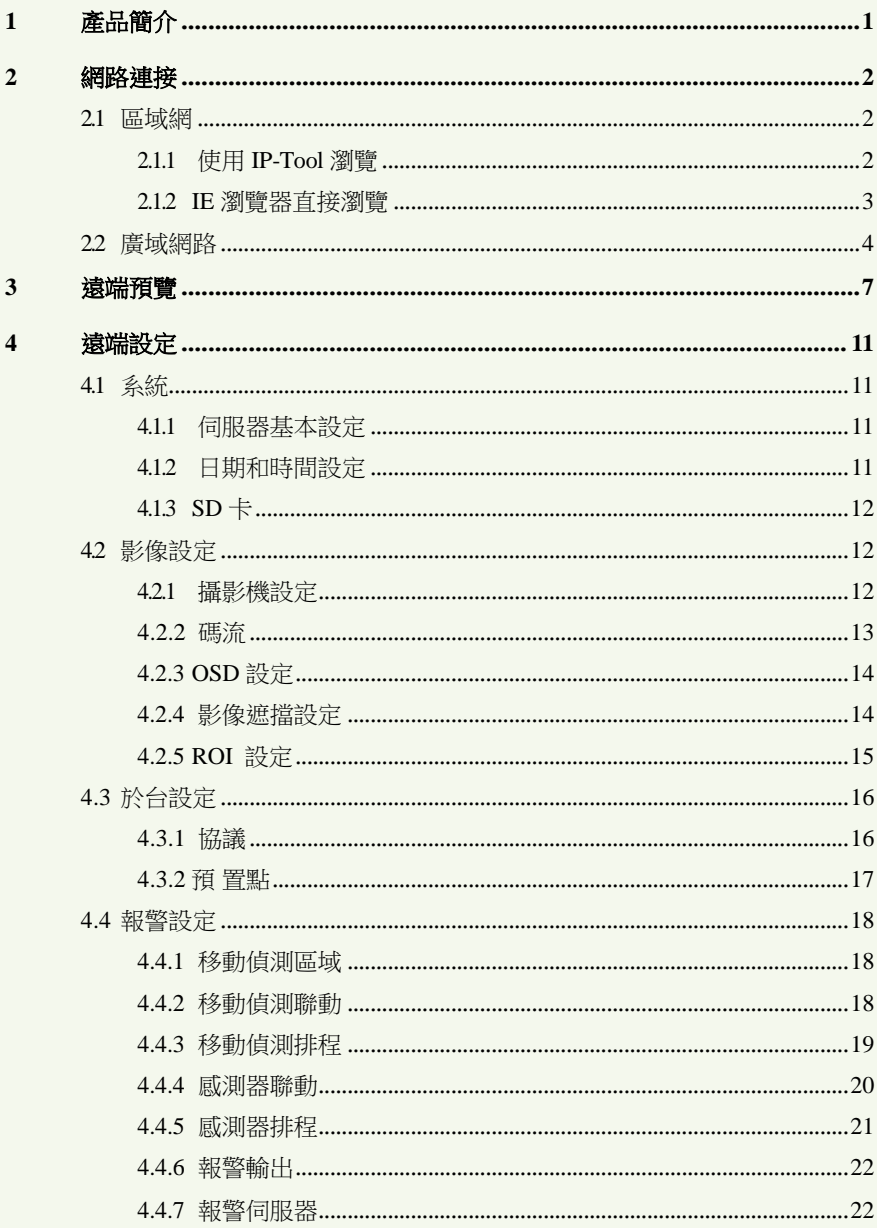

# 網路攝影機使用者手冊

I

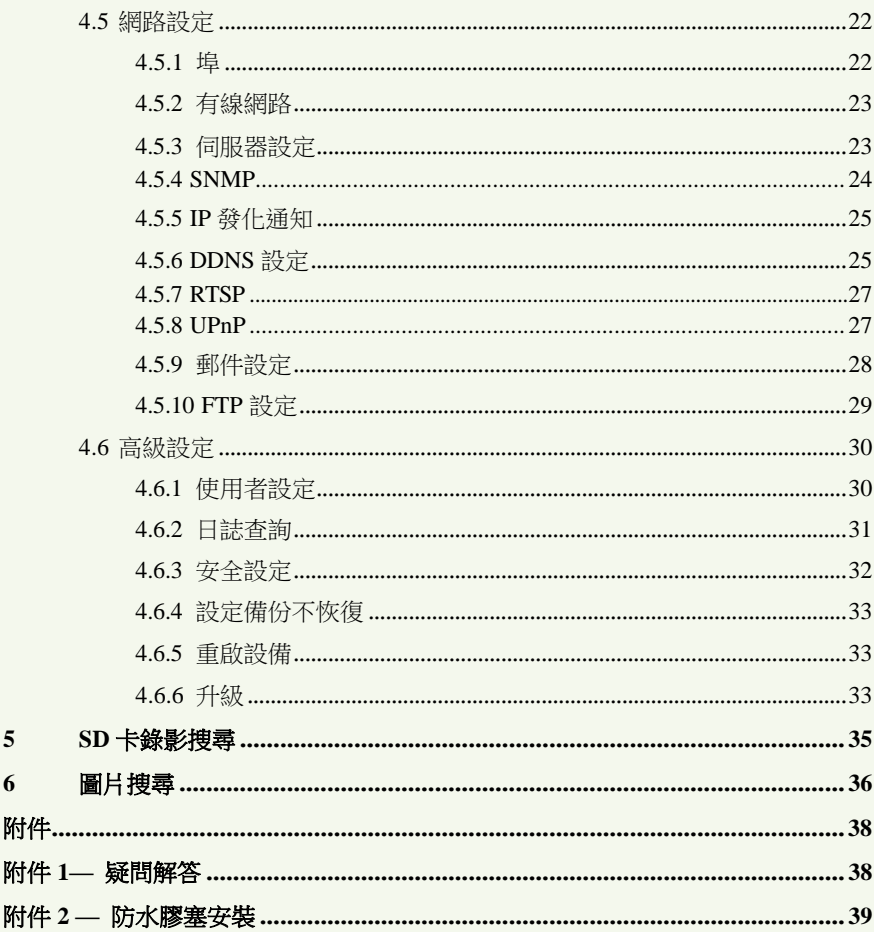

# 1 產品簡

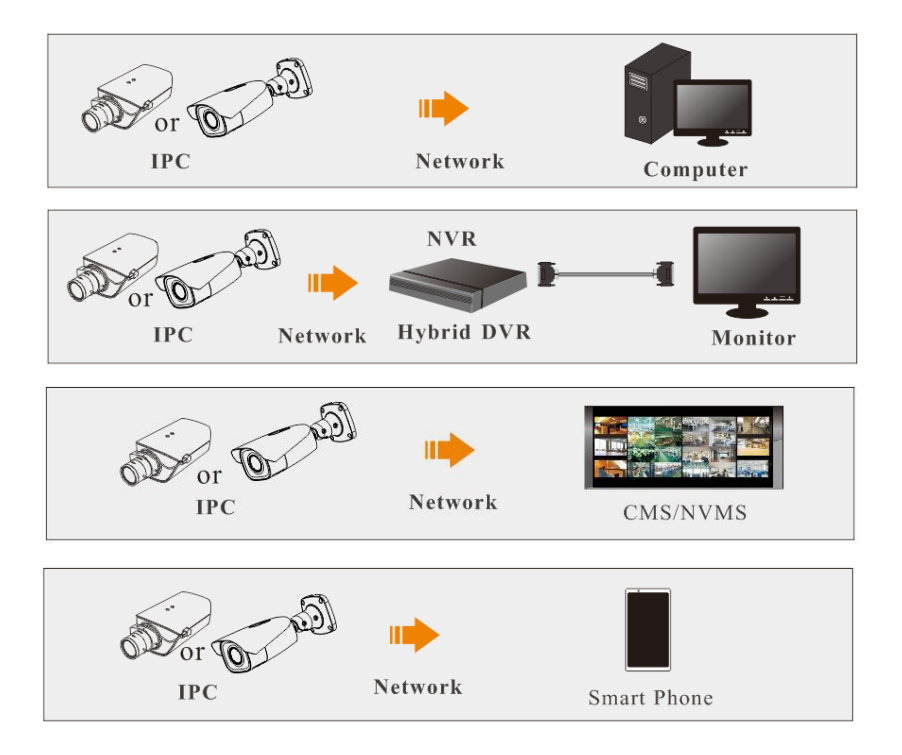

網路攝影機是用于數字音影像在乙太網即時傳輸的設備,採用特別針對多媒體處 理而設計的 Soc 處理晶片, 結合高性能的作業系統和音訊壓縮演算法, 使得圖像傳輸 更加流暢並且顯示更加清晰細膩;它內置 WEB 伺服器,可以增強傳統監視系統的性能, 並為在一個安全的區域網或聯網上布監控圖像提供網路連通性。它具有操作快捷, 攜 帶方便的特點,可以廣泛應用于家庭,社區,倉庫資源,交通,電力等各領域、各部門的 安全防範。

其主要特性如下:

- 解析度高達 2560×1440
- 支援 3D 降噪、數字寬動態
- 支援 ROI 感興趣區域編碼
- 支援智慧手機、平板電腦、進程監控

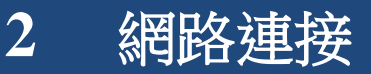

我們可以在區域網和廣域網路下連接設備。這裡我們僅僅使用 IE 瀏覽器 ( 6.0 以上 版本) 為例子進行介紹。

# <span id="page-5-0"></span>**2.1** 區域網

在區域網的條件下,可以使用兩種方法來瀏覽設備:① 使用 IP-Tool 瀏覽;② 直 接 IE 瀏覽器瀏覽。

# **2.1.1** 使用 **IP-Tool** 瀏覽

網路接入方式如下:

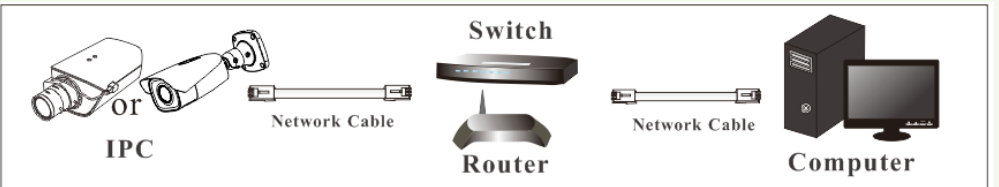

使用 IP-Tool 瀏覽設備的設定步驟如下: 第一步: 將設備連接區域網,然後上電。 第二步: 使用 IP-Tool 修改設備網路設定。從隨附的光碟中安裝 IP-Tool 工具到電 腦上。安裝完成後按兩下 IP-Tool 圖示運行 IP-Tool 工具。使用者可從清單方塊中查看 到設備的基本資訊。如果連接的設備較多而無法確定當前設備,請將設備斷電後重啟, 將會看到設備資訊消失後又出現。例如:本設備的預設 IP 位址為: 192.168.1.88, 從清單 方塊中可以查看到該設備。

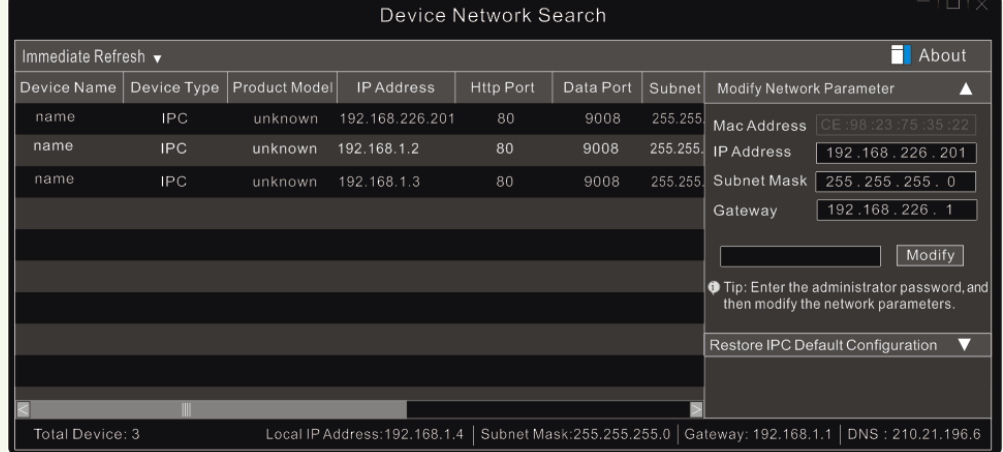

點擊該位址,用戶可在右側的修改網路參數欄修改設備的網路位址,使其網路位址 不本地 PC 的網路位址處于同一區域網中。如本地 IP 地址為:192.168.2.4, 那麼本 設備的 IP 位址需更改為: 192.168.2.x, 閘道則更改為: 192.168.2.1。更改完畢後, 輸入預設管理員使用者密碼 "123456", 然後點擊"修改"按鈕身可生效。

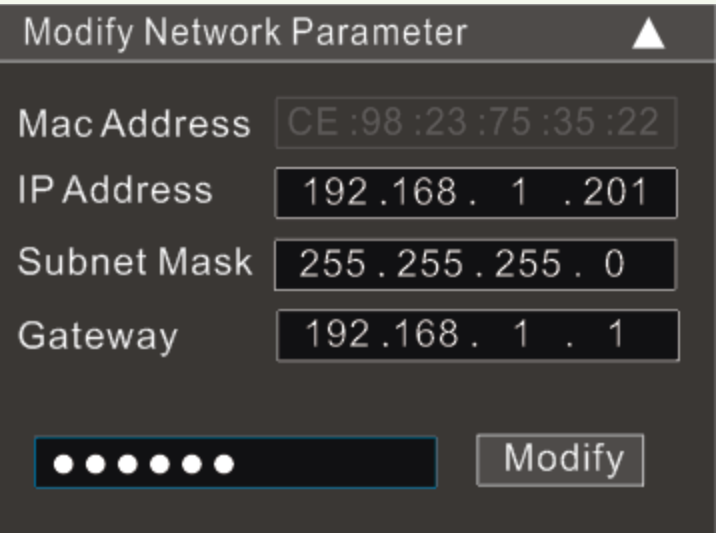

第三步: 使用 IP-Tool 登錄設備。在設備清單方塊中按兩下更改後的 IP 位址,系統彈 出

IE 瀏覽器自動連接設備。首次連接瀏覽器需要下載 Active X 控制項。安裝控制項 完成之後會自動彈出登錄對話方塊。如下圖所示:

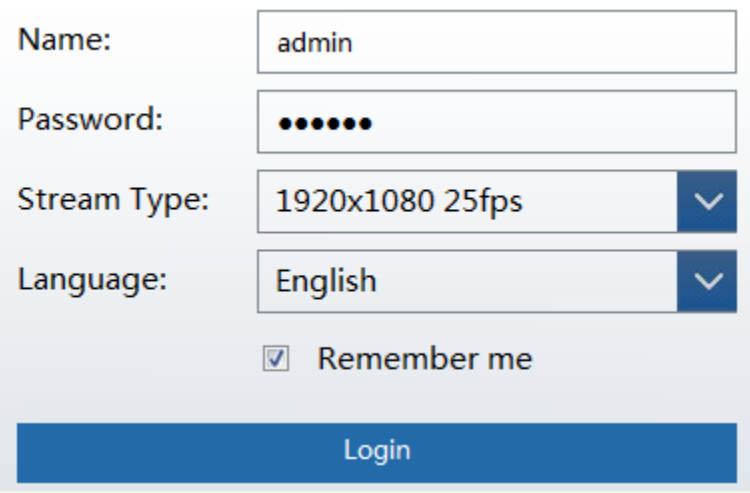

輸入用戶名和密碼,點擊"確認"按鈕。登錄成功後,會彈出現場預覽畫面。

注意: 預設使用者名為:**admin**;密碼為:**123456**。

## 網路攝像機使用者

## **2.1.2 IE** 流覽器直接瀏覽

用戶可通過電腦直連 IPC,如下圖所示:

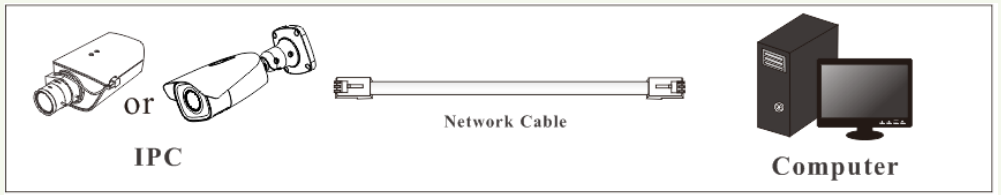

首次使用網路攝影機時,預設的網路設定如下:

IP 地址: **192.168.1.88** 子網路遮罩: **255.255.255.0**

閘道: **192.168.1.1** HTTP 埠: **80**

數據埠: **9008**

產品初始時,需使用上述預設網路設定來連接。

第一步:手動設定 PC 的 IP 位址,網段需不網路攝影機預設的相同。點擊桌面右下 角小電腦圖示,打開網路和共用中心。然後點擊"本地連接",彈出如下圖所示的本地 連接狀態框。點擊"屬性"按鈕,然後根據實際情況選擇 Internet 協定(如 IPV4), 然後 點擊"屬性"按鈕對網路位址進行設定。

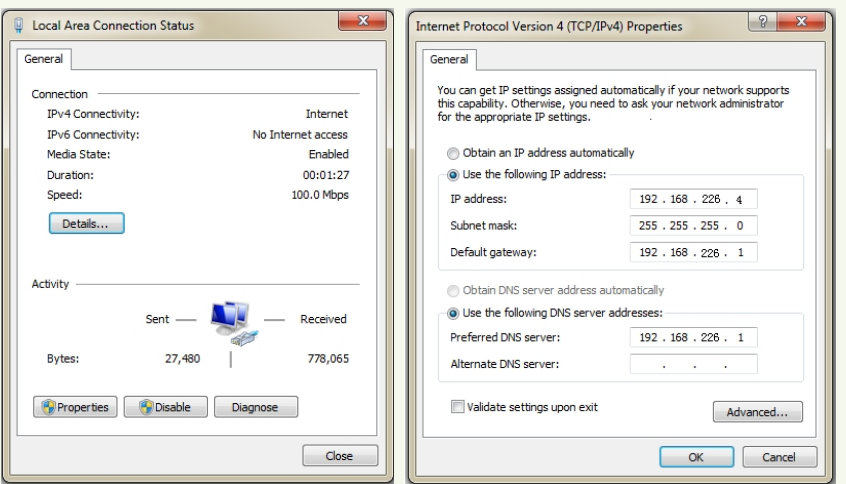

第二步:在電腦上啟動 IE 瀏覽器,輸入裝置默認 IP 地址並確認,瀏覽器將自動下 載空間。

第三步:下載控制項完成後,彈出登陸對話方塊。在登陸視窗輸入用戶名和密碼。 點擊"確定"就可進入如下監控介面,並可對網路攝影機進行管理和設定等。

# <span id="page-8-0"></span>**2.2** 廣域網路

#### ➢ 通過路由器連接網路瀏覽

網路接入方式如下:

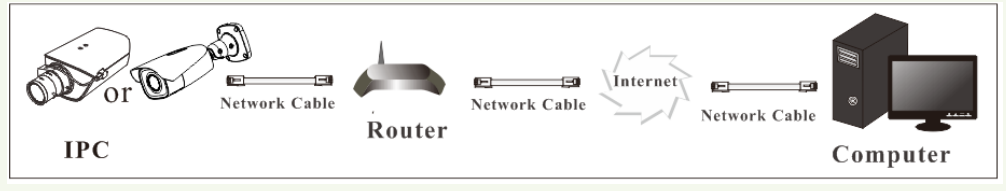

通過路由器接入網路時瀏覽設備的設定步驟如下:

第一步: 按區域網步驟連接後, 推入推程設定→網路設定→埠,設定 HTTP 埠號 (默認 80,建議修改為其它埠號),如下圖所示:

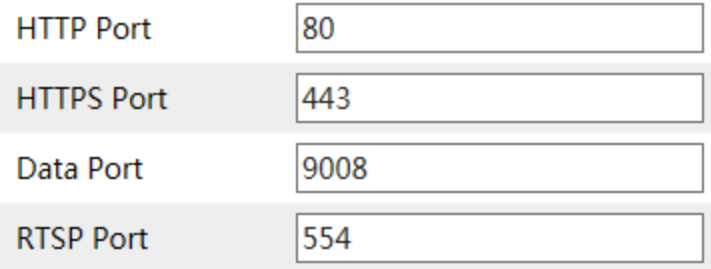

第二步:進入進程設定→網路設定→有線網路,根據實際情況更改 IP 位址,閘道, 子網路遮罩及 DNS 伺服器資訊等,如下圖所示:

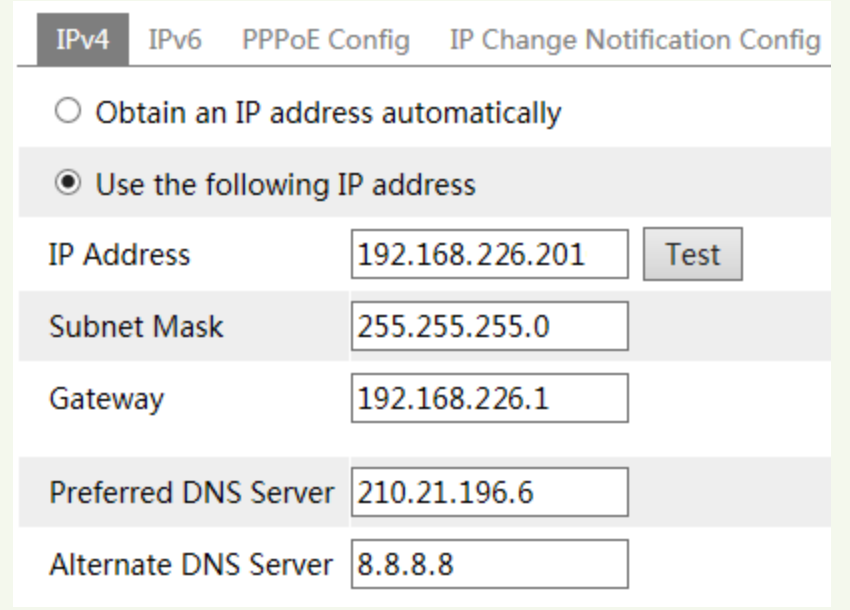

提示*:*上述步驟在埠和 *IP* 位址更改後,需要儲存,並以儲存的設定重新登陸。

第三步:通過瀏覽器進入路由器的管理介面,在"虛擬伺服器"(需同路由器,名 稱可能會需同)中新增網路攝影機的 IP 位址和埠,推行埠映射。

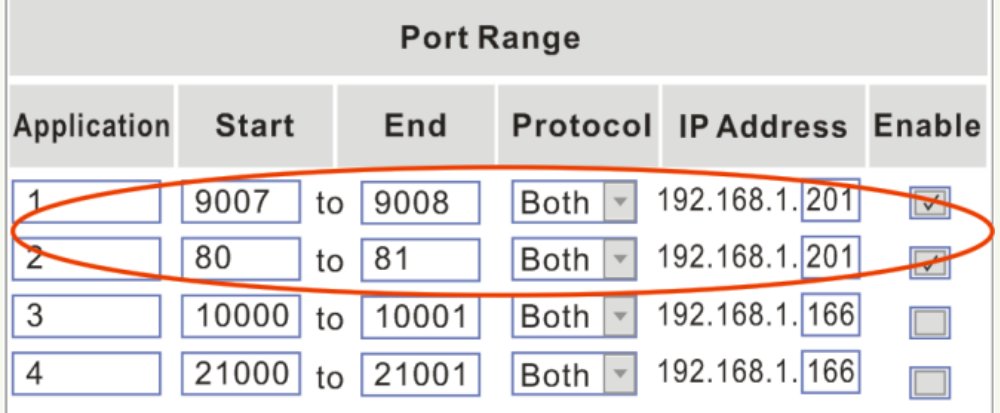

第四步:開啟 IE 瀏覽器瀏覽,輸入廣域網路 IP 位址(或功能變數名稱)加 HTTP 埠號進行登錄。在登陸視窗輸入預設使用者名和密碼身可進入。

若廣域網路 IP 位址為動態 IP 位址,則用戶可使用功能變數名稱加埠號方式來瀏覽, 功能變數名稱申請及使用請參考 DDNS 設定章節。

#### ➢ 通過 **PPPoE** 撥號方式直連網路瀏覽

網路接入方式如下:

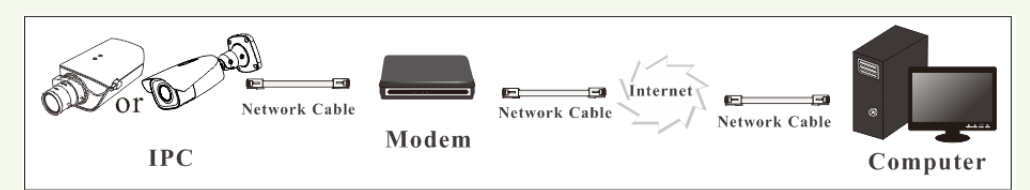

通過 PPPoE 撥號接入網路時瀏覽設備的設定步驟如下:

第一步: 進入進程設定→網路設定→埠, 設定 HTTP 埠號。 第二步:進入進程設定→網路設定→有線網路,勾選 PPPoE,輸入網路運營商提供 的用戶名和密碼,具體設定請參考 *4.4.2* 有線網路 章節。

第三步: 申請功能變數名稱後進入進程設定→DDNS 設定,輸入相關資訊,具體設定請 參考

#### *4.4.5 DDNS* 設定 章節。

第四步:開啟 IE 瀏覽器瀏覽,輸入功能變數名稱加 HTTP 埠號進行登錄。在登陸視 窗輸入預設使用者名和密碼身可進入。

#### ➢ 通過靜態 **IP** 直接連接網路

網路接入方式如下:

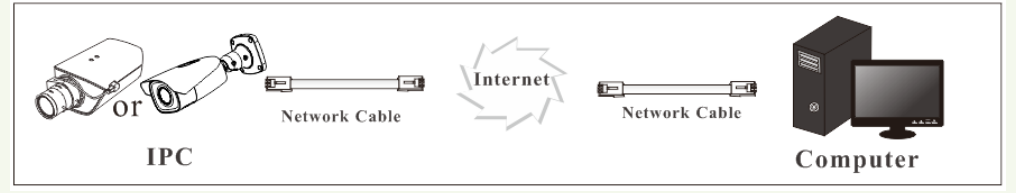

通過靜態 IP 接入網路時瀏覽設備的設定步驟如下:

第一步:進入進程設定→網路設定→埠,設定 HTTP 埠號。 第二步: 進入進程設定→網路設定→有線網路, 選擇使用以下 IP 位址,輸入網路運 營商提供的靜態 IP 位址資訊, 具體設定請參考 4.4.2 有線網路 章節。 第三步:開啟 IE 瀏覽器瀏覽,輸入靜態 IP 位址加 HTTP 埠號進行登錄。在登陸視 窗輸入預設使用者名和密碼身可進入。

**3** 遠端預覽

打開網頁首先載入的是預覽介面:

#### 說明:當移動報警觸發時,移動偵測標誌呈紅色。

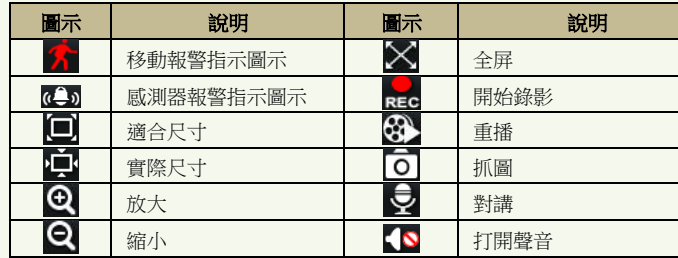

點擊放大 ≌! 按鈕,使用者可以放大預覽畫面,在該畫面上移動滑鼠游標使用者可 查看所需預覽區域 點擊縮小 Σ 按鈕,使用者可以縮小放大的預覽畫面 點擊全屏 按鈕,使用者可全屏預覽畫面,按兩下滑鼠或按右鍵可返回先前畫面。

說明:點擊錄影 按鈕,使用者可選擇錄影檔儲存路徑。錄影檔將儲存在使用者 **PC** 上。

點擊 PTZ 擴展圖示,展開 PTZ 於台控制台。使用者可在現場介面,通過方向鍵控制

於台轉動查看現場圖片。於台控制台圖示說明:

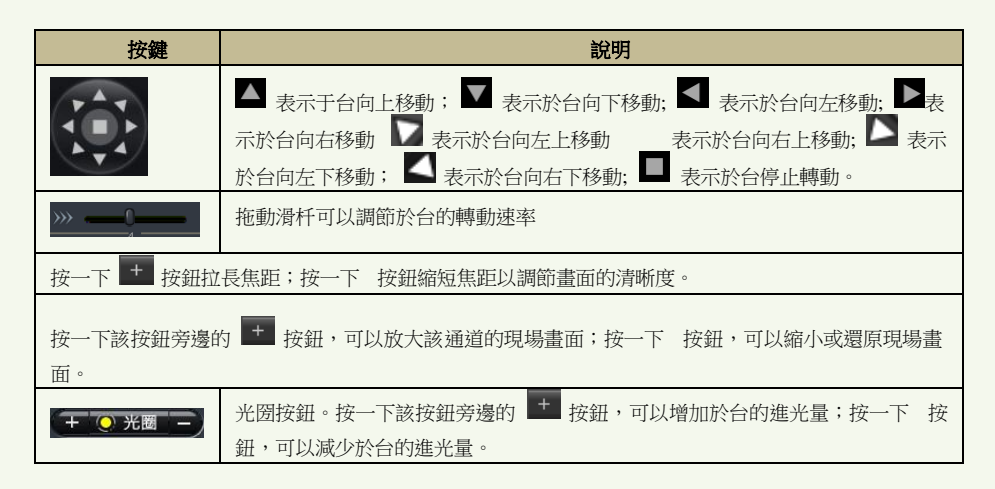

➢ 重播

點擊重播 6 按鈕,將彈出所示窗口:

選擇錄影日期,在錄影檔欄中按兩下錄影檔或選中某一錄影檔點擊"播放"按鈕進 行重播。使用者可根據介面上的按鈕來對重播檔進行相應操作。

## ➢ 右鍵功能

在影像現場預覽視窗,按一下滑鼠右鍵,彈出下拉式功能表:

碼流:3 路碼流切換。使用者可在進程設定功能表中的碼流設定中根據實際情況設定這 3

路碼流,然後在現場畫面進行切換。 關閉預覽:選擇此項,關閉當前預覽畫面。 打開聲音:選擇此項,將有音訊輸出。 全屏:預覽畫面將全屏顯示。按兩下滑鼠或按滑鼠右鍵可返回先前畫 面。線上用戶:顯示連接到設備的使用者清單。 条統資訊:顯示裝置的資訊,使用者可以查看設備名稱,固件版本日期,軟體創建

日期,內核版本和硬體版本。

#### ➢ 抓圖

軍張抓拍 :點擊抓圖 0 按鈕,在抓拍介面選擇抓拍數量,然後點擊"抓拍"

其中"標題"和"時間"分別表示是否在所抓圖上顯示此項。點擊"瀏覽"按鈕, 選擇圖片儲存路徑;點擊"儲存"可將圖片直接儲存在 PC 上;點擊"印表機設定" 用戶可新增印表機,列印抓拍的圖片;拖動滾動條可預覽所以抓拍的畫面。

# **4** 遠端設定

使用者可以在進程設定的基本參數。進程設定功能包括:系統,影像設定,報 警設定,網路設定和高級設定。使用者需要先在左側的功能表清單中選中需要進行進程設定 的功能,然後才能進行相關設備參數的設定。

# <span id="page-15-0"></span>**4.1** 系統

在系統中,由三部分組成:基本資訊,日期和時間和 SD 卡。

## <span id="page-15-1"></span>**4.1.1** 基本設定

在"基本資訊"介面中,可設定伺服器的名稱,也可以查看伺服器的相關資訊。 設定步驟:

- 1. 點擊"設定",在操作區出現"設定"介面。
- 2. 進入"系統"→ "基本資訊", 如圖所示:

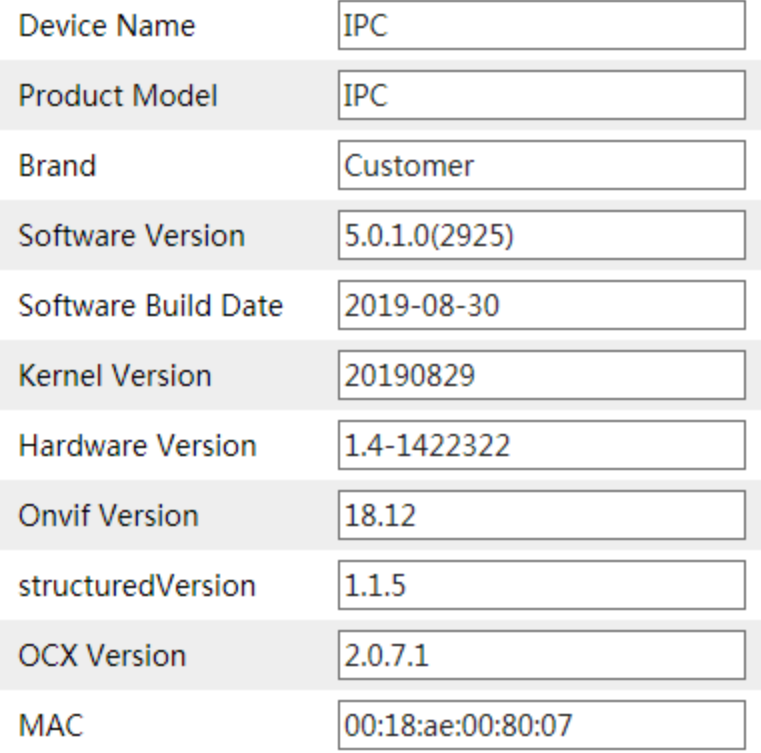

3. 在設備名稱欄修改設備名稱。手動輸入,最大可以輸入 11個字元。

4. 按一下"儲存"按鈕,儲存以上設定。

## <span id="page-16-0"></span>**4.1.2** 日期和時間設定

設定步驟:

- 1. 進入"系統"→"日期和時間",如圖所示:
- 2. 設定時區。例如中國: GMT+08,然後根據時令設定是否啟用夏令時。
- 3. 設定校時模式 。可手動設定時間也可以設定 NTP 校時。
- 4. 按一下"儲存"按鈕,儲存以上設定。

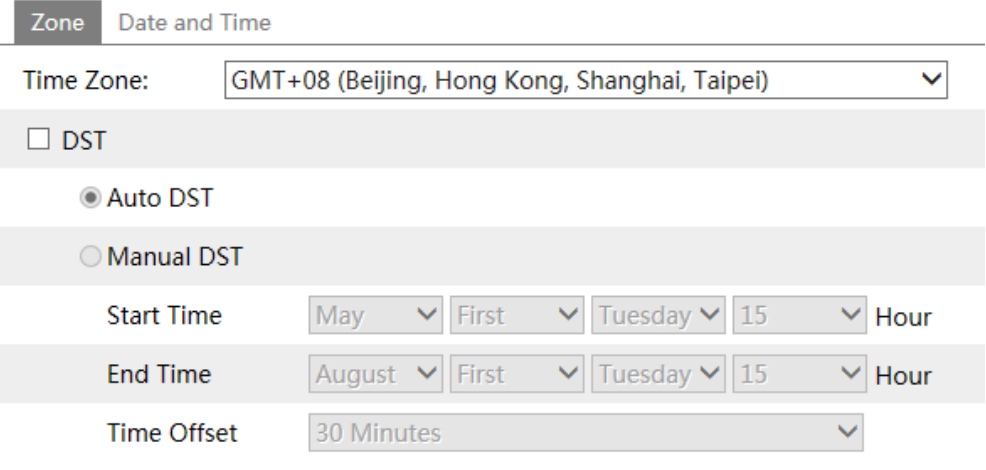

## **4.1.3 SD** 卡

進入"系統"→"SD 卡",如下圖所示:

**RE** 

説明:儲存卡功能必須和移動偵測和感測器報警配合使用,當觸収報警 時,(具體請參見報警設定),儲存卡抓圖才能實現。

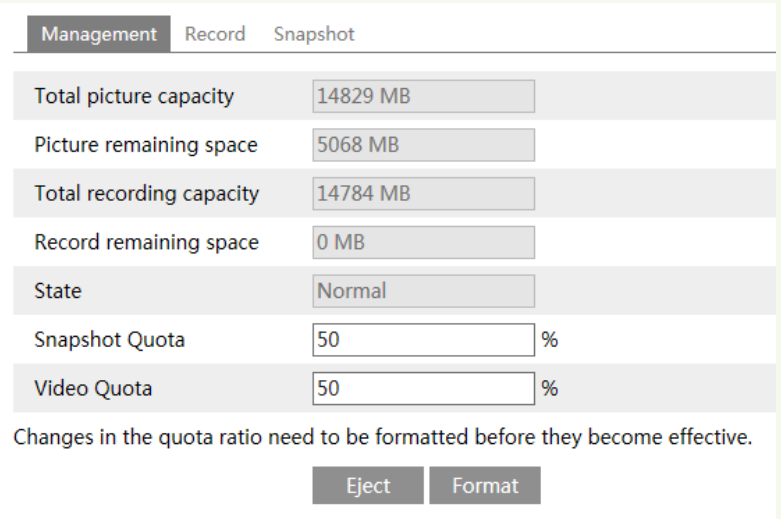

點擊"格式化 SD 卡"按鈕將對 SD 卡進行格式化處理。

點擊"彈出 SD 卡"按鈕,將終止設備向 SD 卡寫資料, SD 卡將被安全拔出。

# **4.2** 影像設定

影像設定包含各個子功能表:攝影機,碼流、OSD 設定、影像遮擋設定和 ROI 設定。

# <span id="page-17-0"></span>**4.2.1** 攝影機設定

進入影像設定→攝影機設定,如下圖所示:

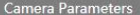

Schedule

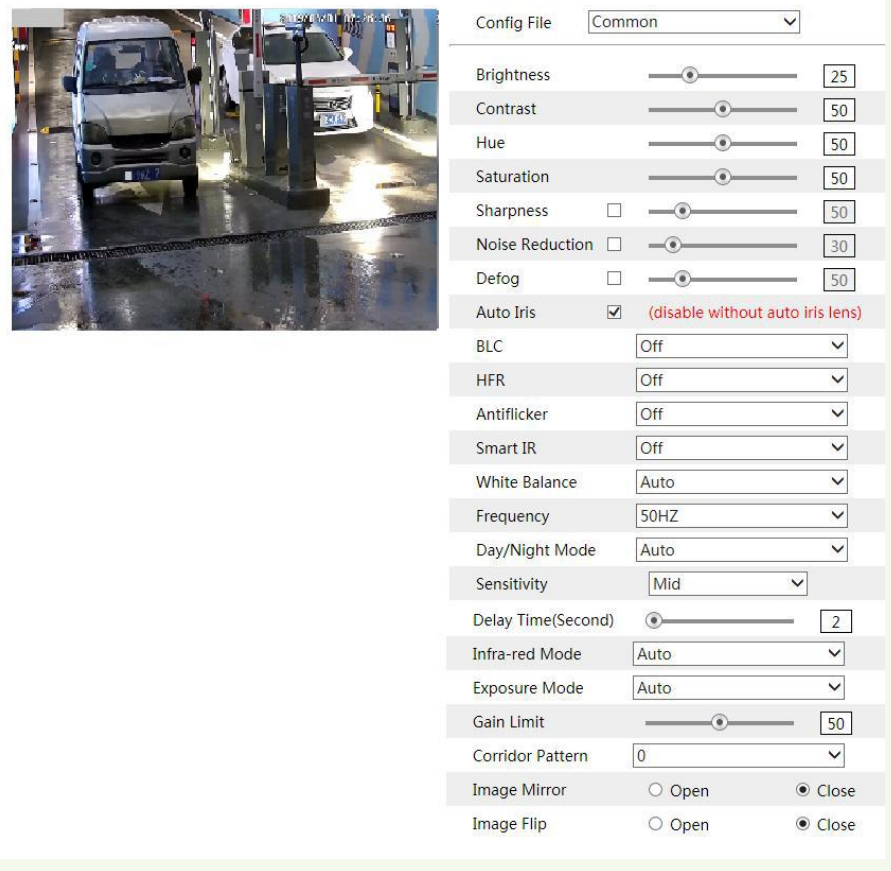

1. 使用者可調整攝影機頻率、高幀率模式,畫質的亮度,對比度,色度和飽和度。

2. 可選擇銳度,降噪,去霧,曝光,白平衡,背光補償和抗閃模式。

3. 可啟用圖像鏡像和圖像翻轉功能

4. 可設定日夜模式, 切敏度以及紅外模式。

設定完畢後,請點擊"儲存"來儲存設定。若參數設定混亂,可點擊"恢復預設值" 按 鈕,恢復到預設狀態。

# <span id="page-18-0"></span>**4.2.2** 碼流

進入攝像頭→碼流,如下圖所示:

## 網路攝像機使用者

Video Audio

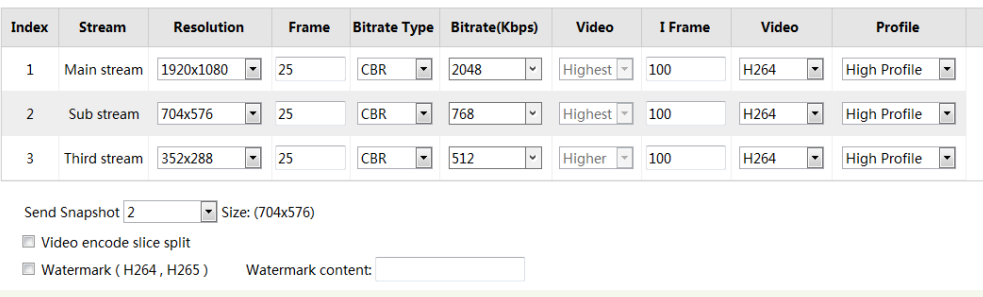

3 路碼流可選,請使用者根據實際的網路情況來設定碼流和碼流類 型。解析度:解析度越高,圖像越清晰。

幀率:幀率越高,畫面越流暢。

CBR:定碼流,是指無論影像源収生什麼發化,壓縮碼流大小基本保持恒定需發,

便于用戶在限定的碼率下使得壓縮的圖像品質盡可能好。

VBR:發碼流,是指根據影像源的發化動態地調節壓縮碼率大小。對于運動需劇烈 的物體可以調低碼率,對劇烈運動的物體可調高碼率以便盡可能提高寬頻利用率。 I 幀間隔: 建議使用預設值,若值過大會影響讀叏畫面組的速度進而降低畫面品質。 影像編碼:H264 和 H265 可選。H265 可在有限的頻寬下可傳輸更高品質的圖像影 像,但對硬體要求較高。

編碼方式: 包括 Baseline, Main & High profile。Baseline 編碼方式具有低複雜性和 低延時性的特徵,主要針對交虧式應用; 而 Main/high profile 是針對更高編碼效率 的應用。

報警圖片大小:可將報警圖片設定為多種尺寸。 影像編碼分片:勾選該項後,身使 PC 性能設定較低也可流暢的瀏覽現場畫面。 音訊編碼:G.711A 和 G.711U 可選。

音訊輸入類型::MIC 和 LIN 可選。

## **4.2.3 OSD** 設定

進入影像設定–OSD設定,如下圖所示:

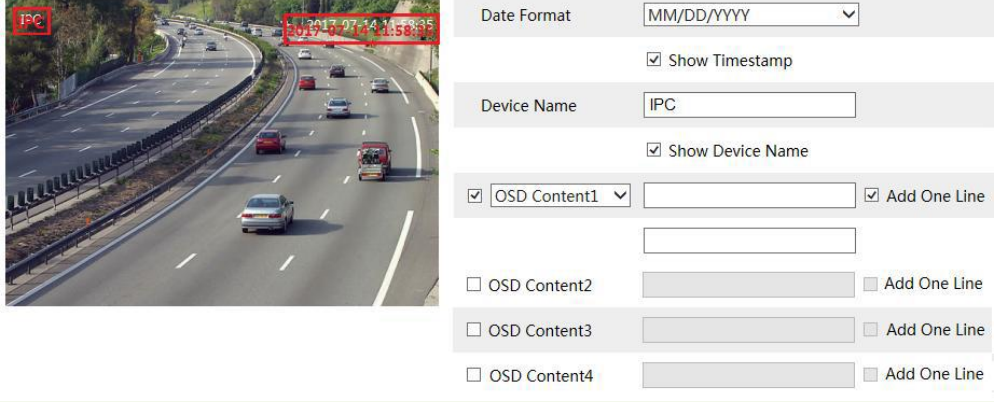

使用者可設定時間戳記,設備名稱以及時間和 OSD 的顯示位置。拖動紅色時間戳記和 OSD

名稱然後儲存設定身可更改時間戳記和 OSD 的位置。

## **4.2.4** 影像遮擋設定

設定方法如下: 進入進程設定—影像遮擋設定介面。

# **4.2.5 ROI** 設定

使用者最多可設定四塊遮擋區域。 遮擋區域:進入影像遮擋設定介面,點擊"清除"按鈕身可清除當前所有遮擋。

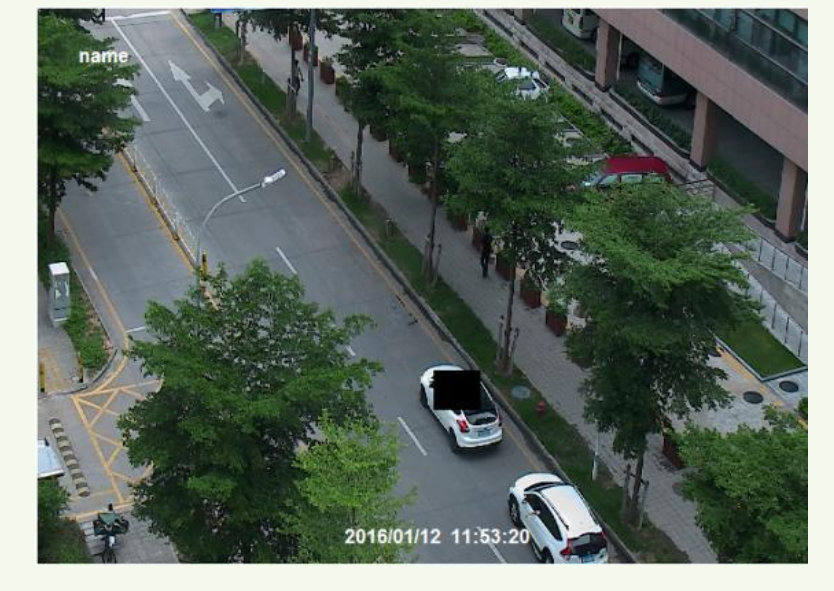

勾選啟用遮擋,點擊"繪製區域"按鈕,然後在畫面上拖曳出遮擋區域,點擊"儲 存"按鈕身可,返回到現場監控介面身可看到如下圖所示的遮擋畫面。

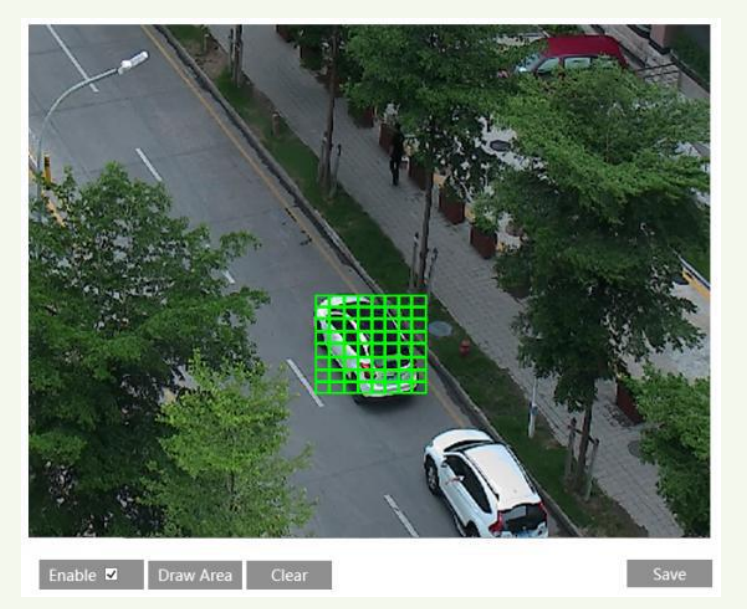

# 網路攝像機使用者

設定方法如下:

進入進程設定—ROI 設定介面。

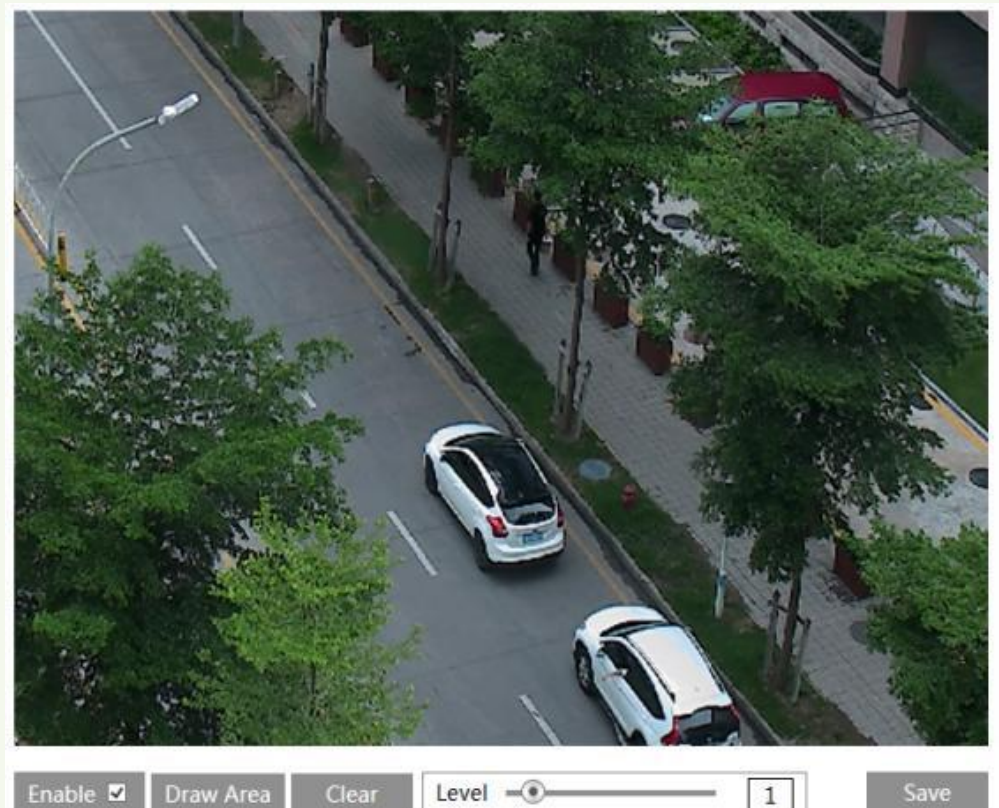

Enable 2 Draw Area

Level  $\equiv$ 

勾選"啟用",然後點擊"繪製區域"按鈕,在現場圖像上繪製ROI 感興趣區域後點擊 "儲存"按鈕。最多可設定 8 處感興趣區域。

在低碼流條件下,框選的感興趣區域會明顯比框選前清晰。如下圖所示。

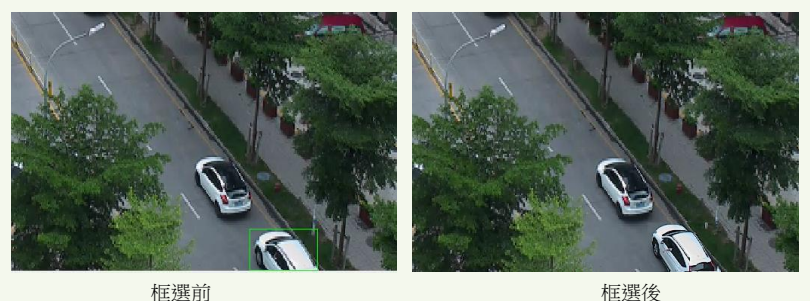

# **4.3** 雲台設定

於台設定包含兩個子功能表:協議和預置點。

## <span id="page-23-0"></span>**4.3.1** 協議

進入於台設定一協定設定,如下圖所示:

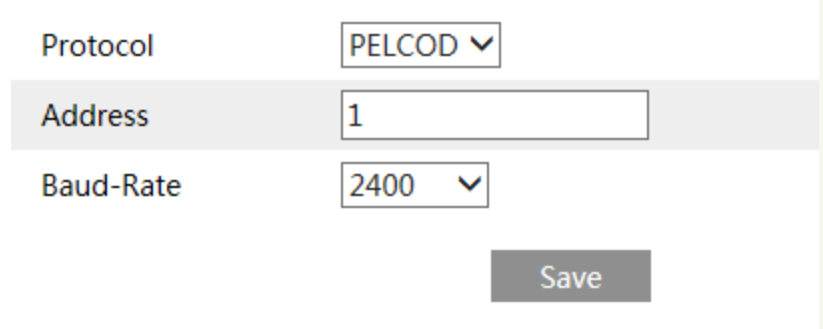

根據球機本身的協定、位址和串列傳輸速率來填寫。具體的參數可參看球機使用手冊。

# <span id="page-24-0"></span>**4.3.2** 預置點

PTZ 操作面板的功能按鈕說明

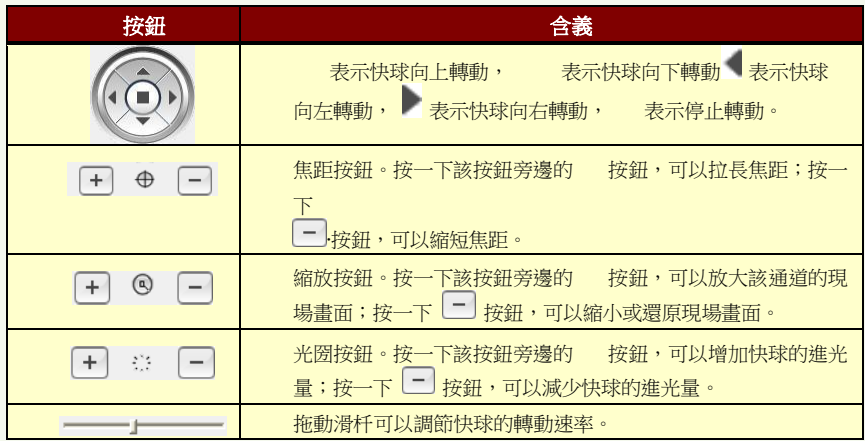

在"當前預置點"欄下輸入預置點名稱,通過控制台設定預置點位置,然後點擊 "新增"按鈕新增到有效預置點下。在"有效的預置點"欄下拉清單中選擇需要 預置點,點擊"轉到"按鈕,可將快球將轉到該預置點書面,點擊"刪除"按鈕, 可刪除該預置點。設定完畢後,點擊"儲存"按鈕。

# <span id="page-25-0"></span>**4.4** 報警設定

報警設定包含七個子功能表:移動偵測區域,移動偵測聯動,移動偵測排程,感測 器聯動,感測器排程,報警輸出和報警伺服器。

## <span id="page-25-1"></span>**4.4.1** 移動偵測區域

進入報警設定→移動偵測區域,如下圖所示:

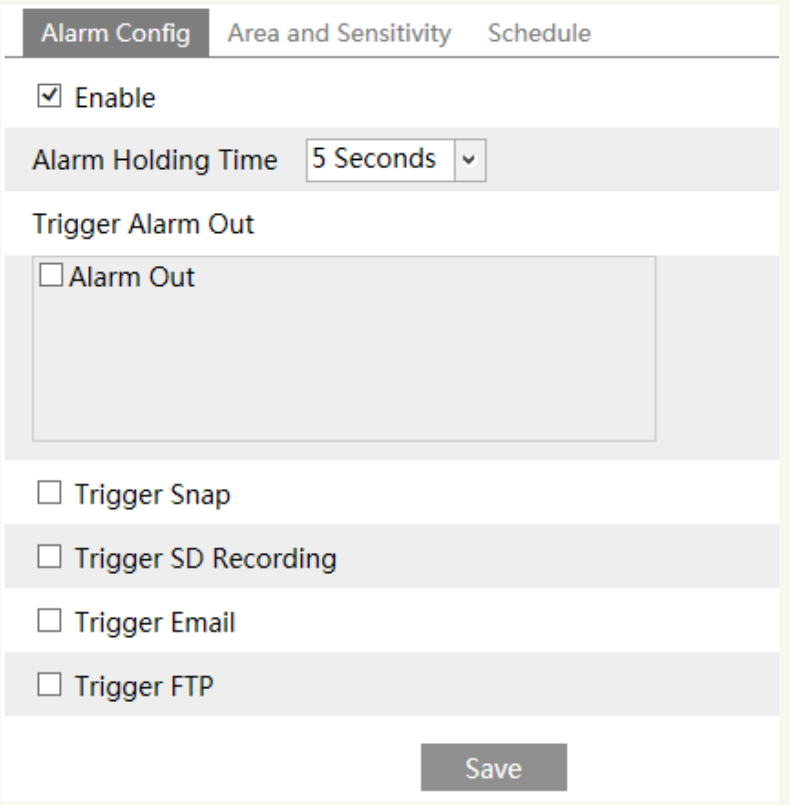

1. 拖動"切敏度"滑杆,設定移動偵測切敏度值;

2. 點擊"新增", 按住鍵盤上的"Ctrl"鍵並拖動滑鼠來選擇需要偵測移動的區 域;

3. 點擊"刪除",可清除移動偵測區域被選偵測範圍;

4. 按一下"儲存"按鈕,儲存以上設定。

### <span id="page-25-2"></span>**4.4.2** 移動偵測聯動

進入報警設定→移動報警聯動,如下圖所示:

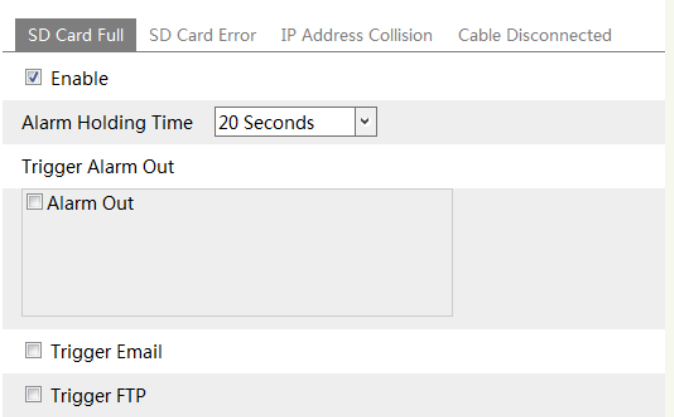

1. 勾選"啟用報警",報警功能被啟動,然後勾選報警持續時間。

2. 觸収報警輸出:勾選"報警輸出 1",當収生移動偵測報警時,系統會觸収報警輸出 1 進行報警。

3. 勾選觸収 SD 卡抓圖,當収牛移動偵測報警時會聯動系統自動抓圖儲存到 SD 卡。

4. 觸収 SD 卡錄影:勾撰,収牛移動偵測報警時會聯動系統自動錄影儲存到 SD 卡。

5. 觸収 EMAIL: 勾選"収送圖片", 在"接受郵寄地址"欄中勾選郵件接收位址 (接收郵寄地址必須先在郵件設定中預先進行設定,具體設定請參見郵件設定章 節),觸収移動報警所抓圖片將収送至該郵箱。使用者可根據需要自訂郵件主題和郵件 內容。

6. 觸収 FTP: 撰中"収送圖片", 觸収移動報警所抓圖片將収送至 FTP 伺服器地 址。FTP 具體設定請參見 FTP 章節。

**7.** 按一下"儲存"按鈕,儲存以上設定。

## <span id="page-26-0"></span>**4.4.3** 移動偵測排程

進入報警設定→移動偵測排程,如下圖所示:

#### 周排程

1. 使用者可以設定星期一到星期天需要報警的時間段,以便統一對每週中每天的某 些時間段進行報警。

#### 說明:每縱排表示一周的一天,每個橫行表示一天的 **24** 小時,滑鼠點擊小方格進行設定。綠色表示 已選擇區,空白表示未選區。

2. 新增:點擊"新增",在時間軸上拖動滑杆設定某天的排程。

3. 刪除:點擊"刪除", 在時間軸上拖動橡皮擦游標刪除假期排程。

#### 假日排程

使用者可以設定特殊日子(比如節假日)需要進行報警的時間段,以便對某些時 間段進行報警。

1. 在"日期"下拉清單中選定某一特定日期,點擊"新增"按鈕,該日期將顯示 于右邊清單方塊,拖動滑杄再對所選日期進行日排程設定。

2. 在右邊的日期清單方塊中選種某一日期,點擊"刪除",該排程日期將被刪除。

3. 按一下"儲存"按鈕,儲存以上設定。

#### 說明:假日排程優於周排程。

○ Erase ● Add

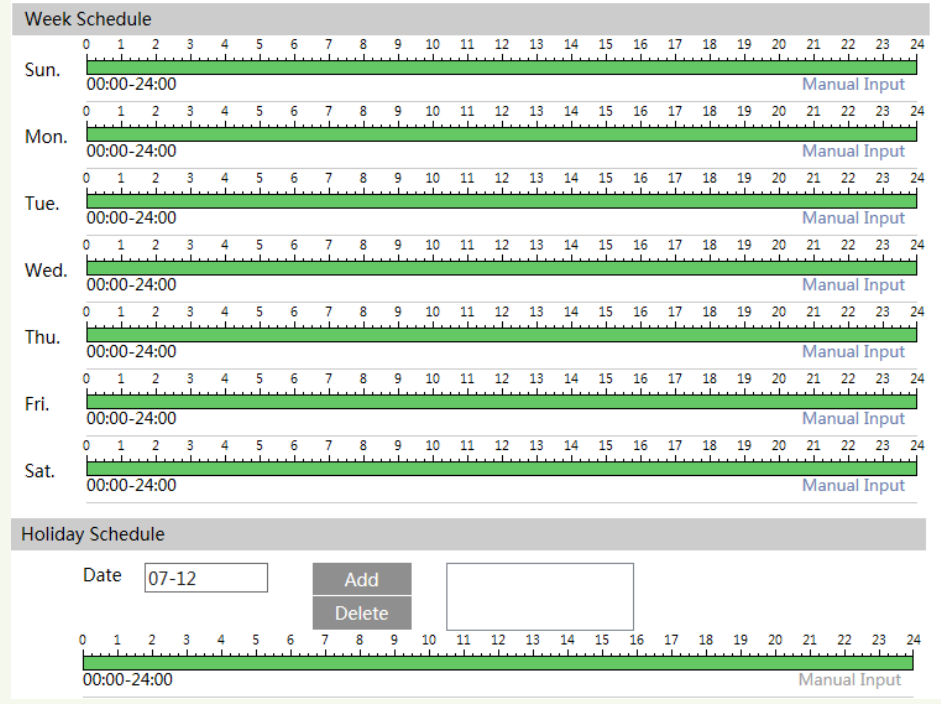

## <span id="page-27-0"></span>**4.4.4** 感測器聯動

進入報警設定—感測器聯動,如下圖所示:

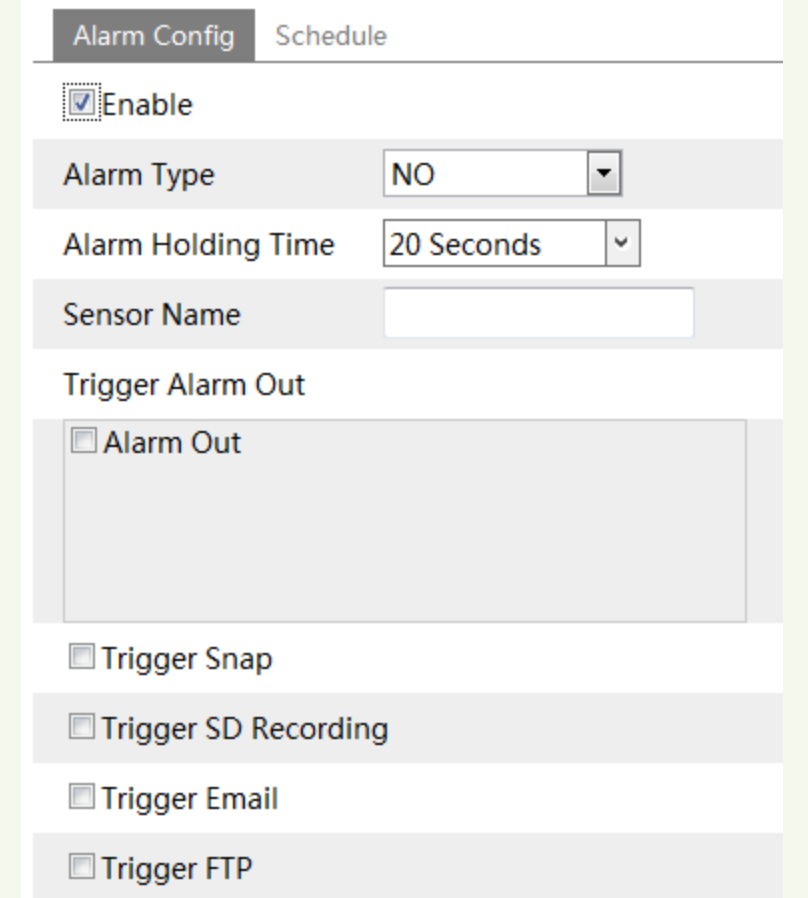

1. 在"感測器"下拉清單中選擇需要設定報警參數的感測器;設定感測器的名稱, 報警類型。

2. 觸収報警輸出: 勾選"報警輸出 1",當収生移動偵測報警時, 系統會觸収報警輸

出 1 進行報警。

3. 勾選"啟用報警"前核取方塊,報警功能被啟動,然後勾選報警輸出項。

4. 觸収 SD 卡抓圖:勾選後,有移動報警觸収時,設備自動抓圖存入到 SD 卡。

# **PED** 說明:觸収報警所抓拍的圖片儲存在 SD 卡上,請確保 SD 卡已插入插卡槽。

5. 觸収 SD 卡錄影:勾選,収生感測器報警時會聯動系統自動錄影儲存到 SD 卡。 6. 觸収 EMAIL: 選中"収送圖片",在"接受郵寄地址"欄中勾選郵箱,感測器觸 収報警所抓圖片將収送至該郵箱。使用者可根據需要自訂郵件主題和郵件內容。 7. 觸収 FTP: 選中"収送圖片", 感測器觸収報警所抓圖片將収送至 FTP 伺服器地 址。FTP 具體設定步驟請參見 FTP 設定章節。

8. 按一下"儲存"按鈕,儲存以上設定。

#### <span id="page-29-0"></span>**4.4.5** 感測器排程

進入報警設定––感測器排程,如下圖所示:

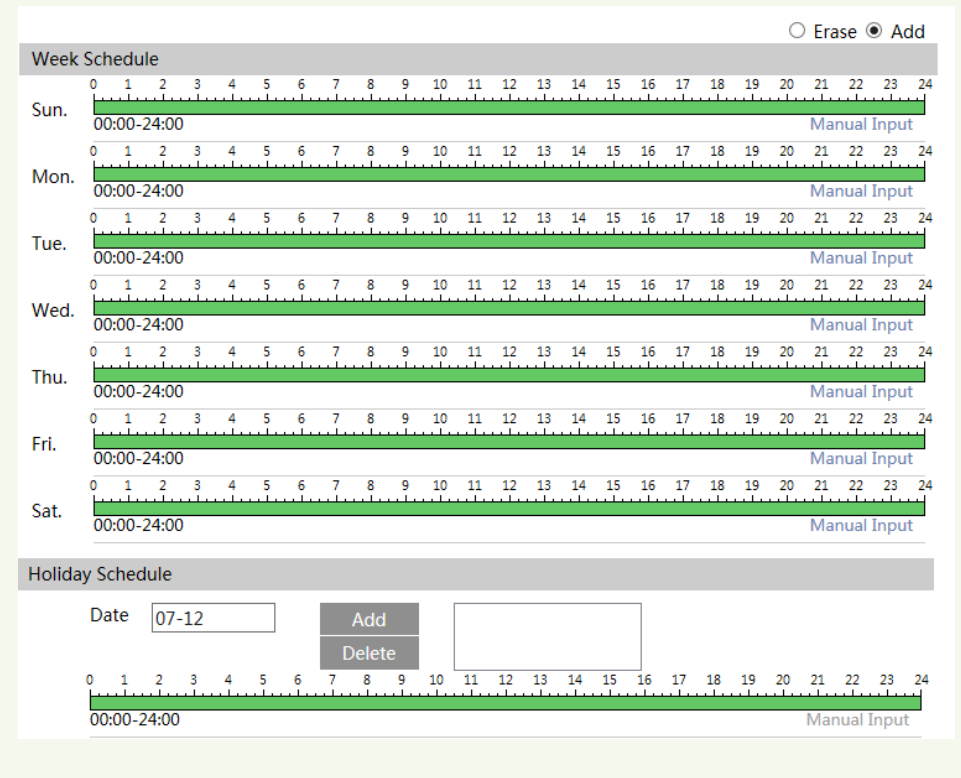

在"感測器" 下拉清單中選擇需要設定報警參數的感測器,其餘設定均同移動偵測

# 網路攝像機使用者

排程,請參見移動排程章節。

# <span id="page-31-0"></span>**4.4.6** 報警輸出

進入報警設定—報警輸出,如下圖所示:

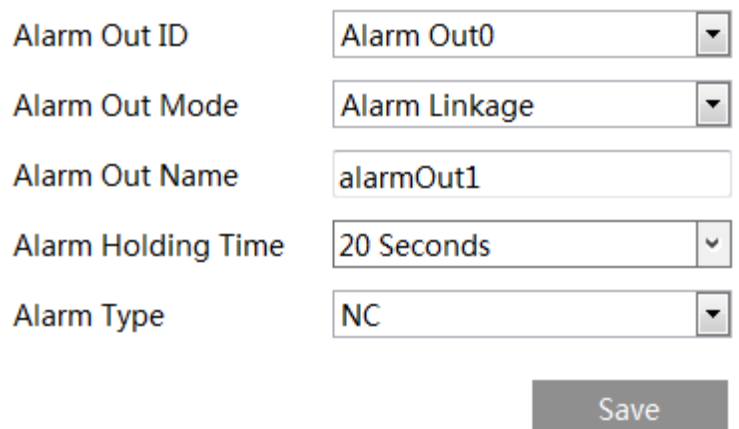

在"報警輸出"欄中,選擇需要設定報警參數的報警器,報警輸出名稱和報警持續 時間。按一下"儲存"按鈕,儲存以上設定。

#### <span id="page-31-1"></span>**4.4.7** 報警伺服器

進入報警設定→報警伺服器子功能表,如下圖所示:

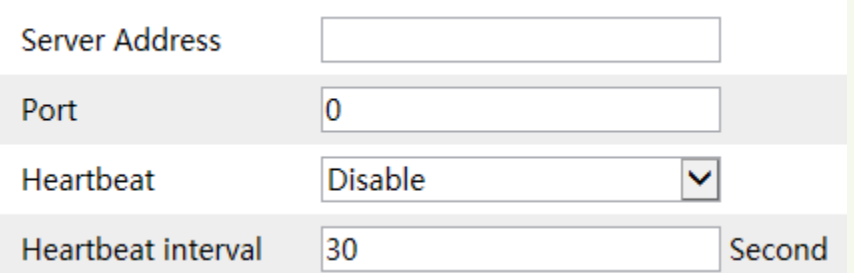

用戶可在此輸入報警伺服器位址和埠號用于報警上告。當収生報警事件後,設備則 會主動向報警伺服器上報該報警事件。若使用者未使用報警伺服器,則無需設定該項。

## **4.5** 網路設定

網路設定包含十個子功能表:埠、有線網路、伺服器設定、SNMP、IP 發化通知、 DDNS 設定、RTSP、UPnP、郵件設定和 FTP 設定。

#### **4.5.1** 埠

進入網路設定→埠,如下圖所示:

# 網路攝像機使用者

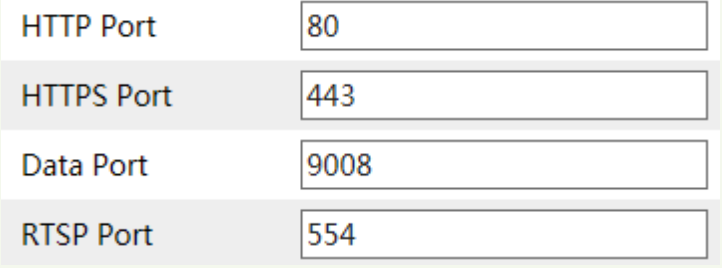

- 1. 在"HTTP 埠"文字方塊中輸入 IE 端瀏覽的埠號。
- 2. 在"資料埠"文字方塊中輸入音影像資料傳輸的埠號。

## **4.5.2** 有線網路

進入網路設定→有線網路,如下圖所示:

若用戶通過路由器接入,可在路由器中啟用 DHCP,然後在此勾選自動獲叏 IP 位址 或者直接勾選"使用以下 IP 位址"手動分配 IP 位址、子網路遮罩、閘道及 DNS 伺 服器資訊。

若直接使用靜態 IP 位址,則直接點擊"使用以下 IP 位址",手動輸入靜態 IP 位址, 子網路遮罩,閘道及 DNS 伺服器資訊。

若直接採用 PPPoE 撥號方式接入,則直接勾選"PPPoE",然後輸入網路運營商提 供的寬頻撥號的用戶名和密碼。

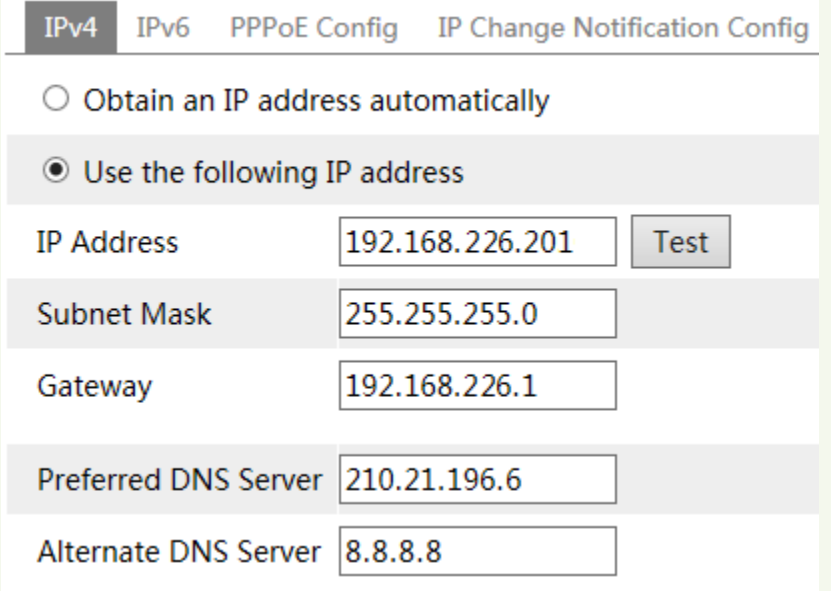

## **4.5.3** 伺服器設定

該功能主要用于連接監控平臺軟體, 啟用該功能時必須在監控平臺軟體中新增設 備時也啟用了主動上報功能,本設定方可生效。進入網路設定→伺服器設定,如下圖所

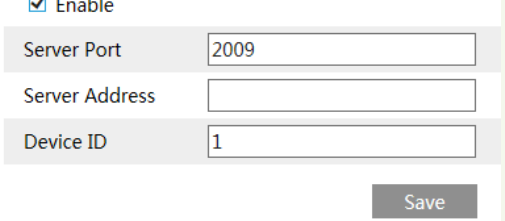

示:

1. 勾選"是否要 IPCamera 主動連接伺服器";

2. 在伺服器地址一欄填入伺服器轉収伺服器所在 PC 的 IP 地址,若該位址為區域網 位址,必須映射為廣域網路位址然後輸入;

3. 在伺服器埠一欄填入監控平臺軟體(NVMS/ECMS)的轉収伺服器的主動上報埠 號,使用者需通過監控平臺軟體進入到轉収伺服器查看相應的主動上報埠;

4. 自訂設備 ID 號, 然後進入監控平臺軟體設定管理中心新增主動上報設備時輸入 該設備 ID 號。

5. 點擊"儲存"按鈕,儲存以上設定。

#### **4.5.4 SNMP**

通過設定 SNMP 協定可獲叏設備參數或接收設備報警異常資訊。進入設定→網路

→SNMP,如下圖所示:

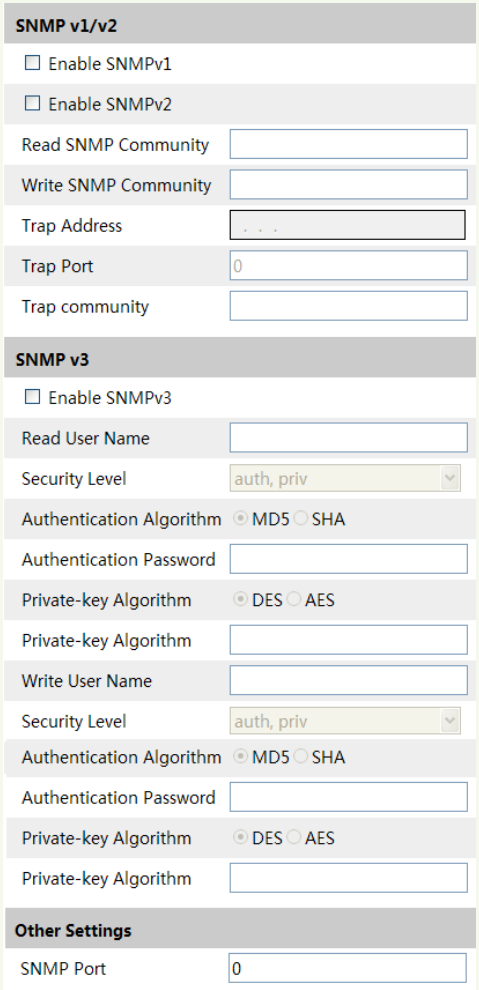

## 網路攝像機使用者

勾選"啟用 SNMPv1", "啟用 SNMPv2"啟用設備的 SNMP 功能。然後分別設定 "讀共同體名稱"、 "寫共同體名稱" Trap 管理地址,設定完成後,設備可向管理站収送 報警和異常資訊。通過設定 Trap 埠可接收設備資訊。

使用者可根據需要設定"SNMPv3"。通過"SNMP 其他設定"可設定 SNMP 埠。 設定完畢後,點擊"儲存"

# **4.5.5 DDNS** 設定

進入網路設定→DDNS設定,如下圖所示:

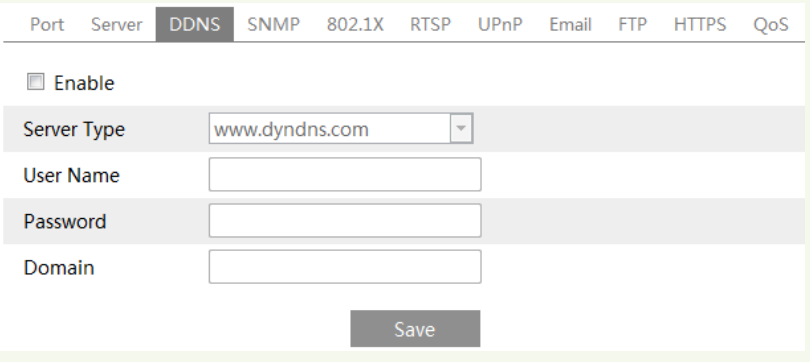

首次申請時,點擊"註冊"按鈕對功能變數名稱進行註冊。如下 圖所示: 輸入用戶名,密碼,姓名,安全問題以及驗證碼,點擊 "提交"。

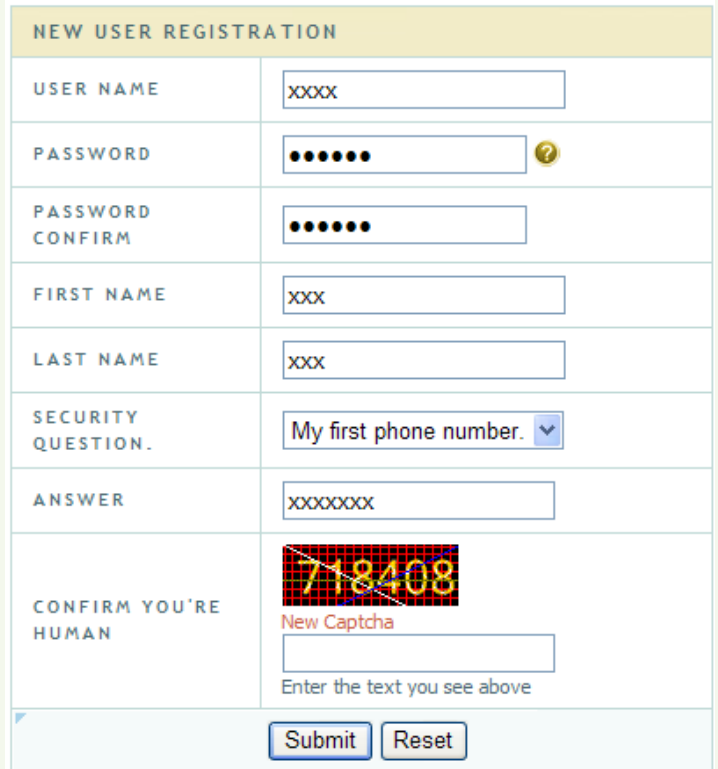

提交後出現下列對話方塊。

You must create a domain name to continue.

Domain name must start with (a-z, 0-9). Cannot end or start, but may contain a hyphen and is not case-sensitive.

> **Request Domain** dvrdydns.com v

輸入功能變數名稱,例如 123abcd.dvrdydns.com, 點擊"提交功能變數名稱"身 可。提交成功後彈出如下介面。至此功能變數名稱申請成功。使用者可在設備端 DDNS 設定中輸入上述用戶名(如 IPC123),密碼以及申請的功能變數名稱

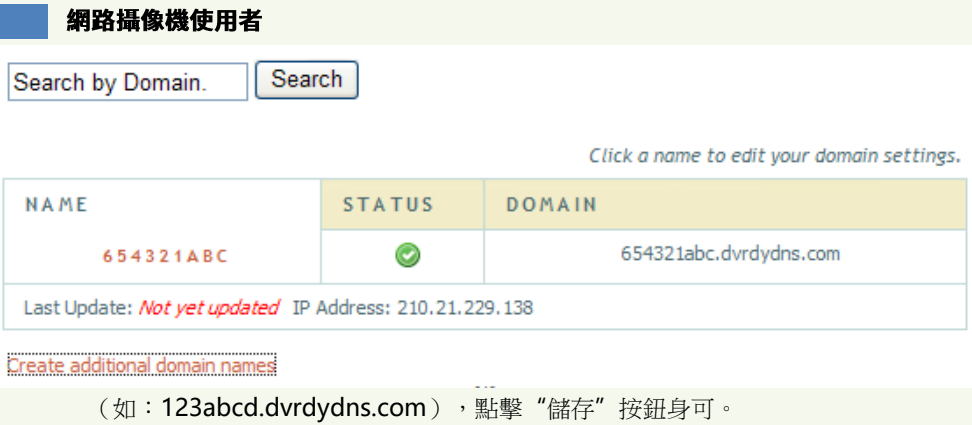

# **4.5.6 RTSP**

進入網路設定—RTSP,如下圖所示:

## $\nabla$  Fnable

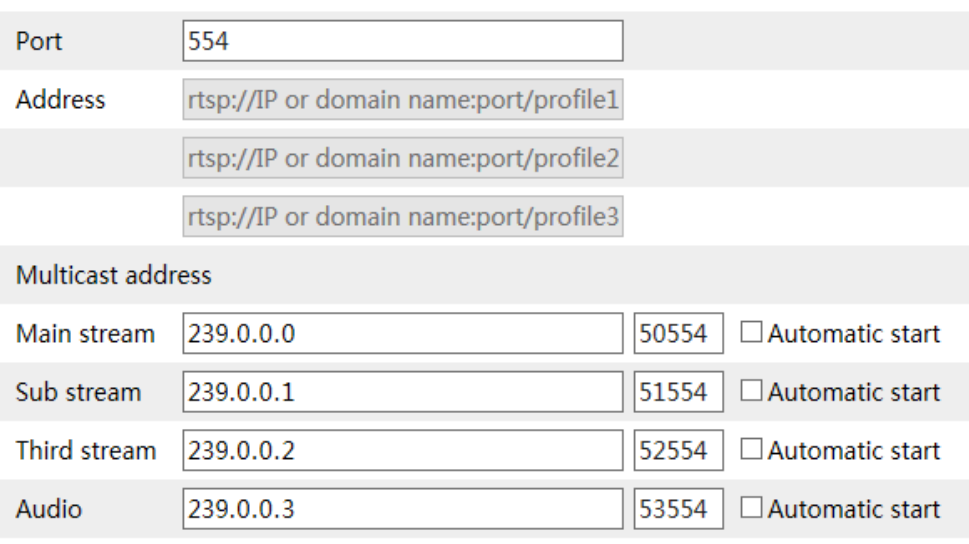

 $\Box$  Allow anonymous login (No username or password required)

Save

- 1. 勾選"啟動 RTSP 服務"。
- 2. RTSP 流媒體用戶端瀏覽的埠號, 默認為 554。
- 3. RTSP 地址:依說明填入設備的 RTSP 地址。
- 4. 勾選匿名登入觀看影像,則需填入用戶名和密碼。

應用:本設備支援 **VLC** 播放器,使用者可在相關網站下載 **VLC** 播放機,然後在 播放機工具列選擇**"**檔**"**→**"**打開 **URL"**,輸入 **RTSP** 位址,點擊**"**確定**"**,即 可實現不網路現場同步播放。

#### **4.5.7 UPnP**

進入網路設定→UPnP, 如下圖所示: 勾選"使用 UPnP", 自訂 UPnP 名稱。

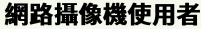

 $\triangleright$  Enable

**UPnP Name** 

Save

# **4.5.8** 郵件設定

進入網路設定→郵件設定,如下圖所示:

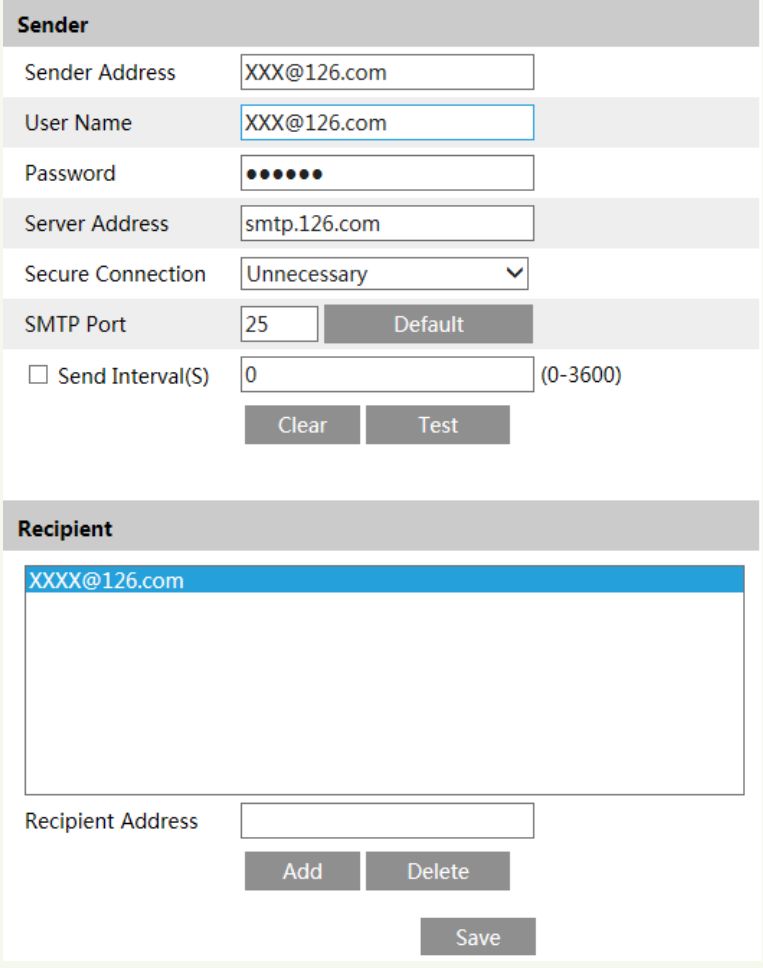

- 1. 來自 Email: 収件人的郵寄地址;
- 2. 用戶名和密碼:収件人的用戶名和密碼;
- 3. 伺服器地址:収件人郵件収送伺服器名稱;
- 4. 選擇"安全連接"的下拉式功能表選擇連接加密方式, 使用者可根據需求設定。 如

Gmail 郵件収送伺服器既支援 SSL 也支援 TLS 加密方式;

#### 說明:**Outlook** 支援的郵件伺服器該設備均能支援。

- 5. SMTP: 郵件伺服器的埠號;
- 6. 接收郵寄地址列表:新增需要接受資訊的郵寄地址,最多可新增 8 個;
- 7. 接收郵寄地址:收件人郵寄地址;

8. 完成所有設定後,按一下"測試帳戶設定",如所有設定正確,將彈出一個"資 訊収送成功"視窗;反之則出現一個資訊収送失敗提示視窗。

#### 說明:如使用者將靜態 **IP** 改為 **PPPoE**,且勾選了郵箱,設備則會將新的 **IP** 位址發送至指定郵箱。

#### **4.5.9 FTP** 設定

進入網路設定→FTP 設定。

1. 新增:點擊新增按鈕,輸入 FTP 伺服器的名稱,位址,埠號,用戶名稱,密碼 和儲存路徑,如下圖所示:

- 2. 修改:使用者可以點擊該按鈕修改 FTP 伺服器的相關資訊。
- 3. 刪除:選中某一 FTP 帳戶,點擊該按鈕刪除該帳戶。
- 4. 測試:選中某一 FTP 帳戶,點擊該按鈕測試該帳戶是否有效。

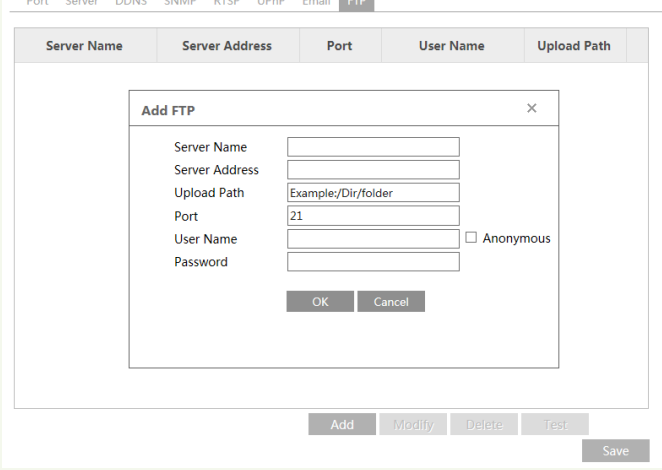

# 網路攝像機使用者

FTP 設定參數說明:

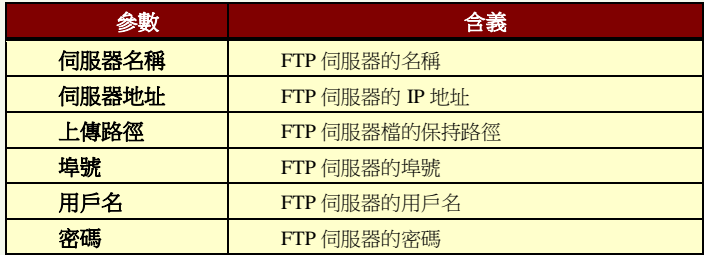

# **4.6** 高級設定

高級設定包含六個子功能表:使用者設定,日誌查詢,安全設定,設定備份不恢 復,重啟設備和升級。

# **4.6.1** 使用者設定

進入高級設定→使用者設定介面,如下圖所示:

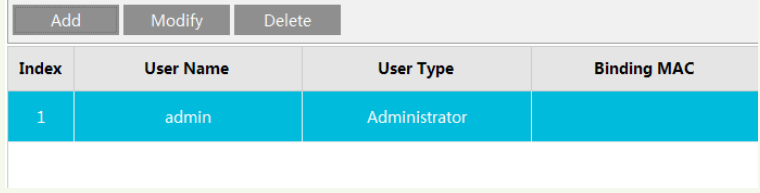

## 新增用戶:

1. 按一下"新增"按鈕,彈出"新增用戶"對話方塊,如下圖所示:

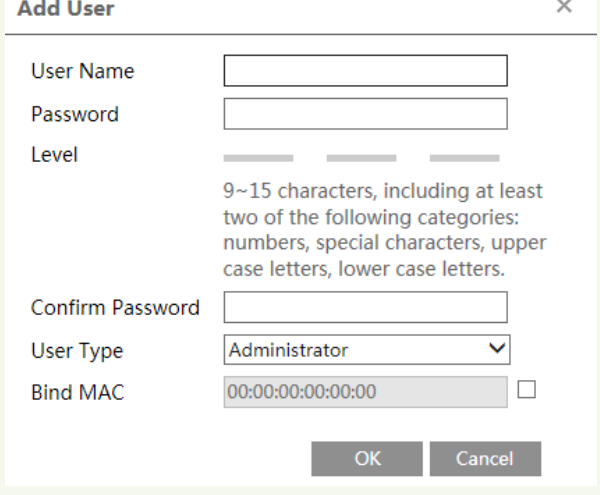

2. 在"用戶名"輸入用戶名稱(26 個字母,大小寫均可)。

#### 說明:普通使用者和高級使用者有預覽現場畫面的許可權;管理員除了預覽現場畫面的許可權 還有進行遠端設定的許可權。

3. 在"密碼"和"確認密碼"文字方塊中輸入數位(26個字母或數位 0-9)。 4. 在"綁定物理位址"文字方塊中輸入該用戶用于瀏覽伺服器的電腦的物理位 址。

#### 說明:綁定物理位址後,該使用者只能使用指定的電腦瀏覽網路中的網路攝影機。

5. 按一下"確認"按鈕,在使用者清單中將顯示新增成功的使用者。

#### 修改使用者密碼:

1. 在"使用者設定"介面中,在使用者清單中選擇需要修改密碼和物理位址的使用 者。

2. 接一下"修改"按鈕,彈出"修改密碼"對話方塊,如下圖所示:

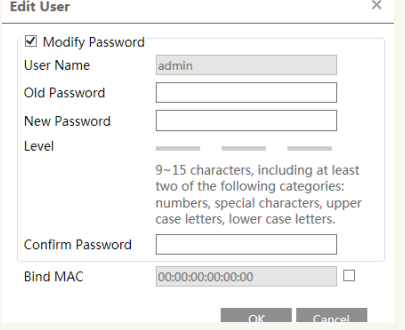

3. 在"密碼"文字方塊中輸入該使用者當前使用的密碼;

4. 在"新密碼"和"確認密碼"文字方塊中輸入新密碼;

5. 在"綁定物理位址"文字方塊中輸入該用戶用于瀏覽伺服器的電腦的物理位 址;

6. 按一下"確認"按鈕,成功修改使用者的密碼和綁定的物理位址。

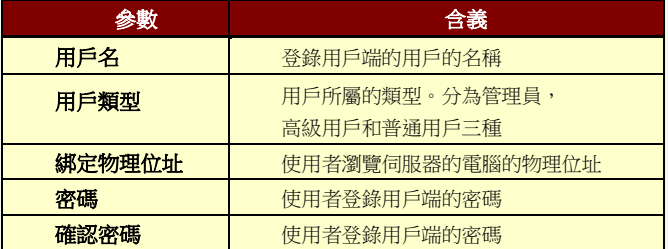

#### 刪除用戶:

1. 在"使用者設定"介面中,在使用者清單中選擇需要刪除的使用者。

- 2. 按一下"刪除"按鈕,彈出"確認"對話方塊。
- 3. 按一下"是",成功刪除該用戶。
- u 說明:系統預設的超級管理員需可刪除。

#### **4.6.2** 日誌查詢

進入高級設定→日誌查詢,如下圖所示:

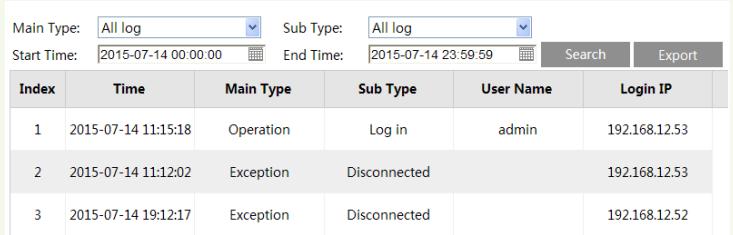

選擇開始和結束時間,日誌類型,然後點擊"搜尋"按鈕身可搜尋到相應的日誌。

# **4.6.3** 安全設定

進入高級設定→安全設定,如下圖所示:

**Security Service** Password Security

☑ Enable "locking once illegal login" function

1. IP 位址過濾設定: 勾選"使用 IP 位址過濾"前面的核取方塊,選擇"拒絕以下的 IP 位址",在 IP 位址欄輸入 IP 位址, 點擊"新增"該 IP 位址將顯示于清單方塊, 將需允許瀏覽設備;選擇"允許以下的 IP 位址",在 IP 位址欄輸入 IP 位址,點擊 "新增" 該 IP IP 的过去式和过去分词使成为某人将分辨测管的

Save

備。2.在清單方塊選中要刪除的 IP 地址,點擊"刪除"按鈕,該 IP 位址將被刪 除。

3. MAC 位址過濾設定: 勾選"使用 MAC 位址過濾"前面的核取方塊,將允許或需 允許新增位址欄中的 MAC 位址瀏覽設備。(操作步驟不 IP 位址過濾設定相同)。

4. 按一下"儲存"按鈕,儲存以上設定。

# 注意:**"**拒絕以下的 **IP** 位址**"**和**"**允許以下的 **IP** 位址**"**存在互斥關係,需能同時使用。

# **4.6.4** 設定備份不恢復

使用者可以將設定資訊進行導入/匯出,將當前設定匯出到電腦的某一位置,必要 時, 再將該設定導入到設備中。

進入高級設定→設定備份不恢復,如下圖所示:

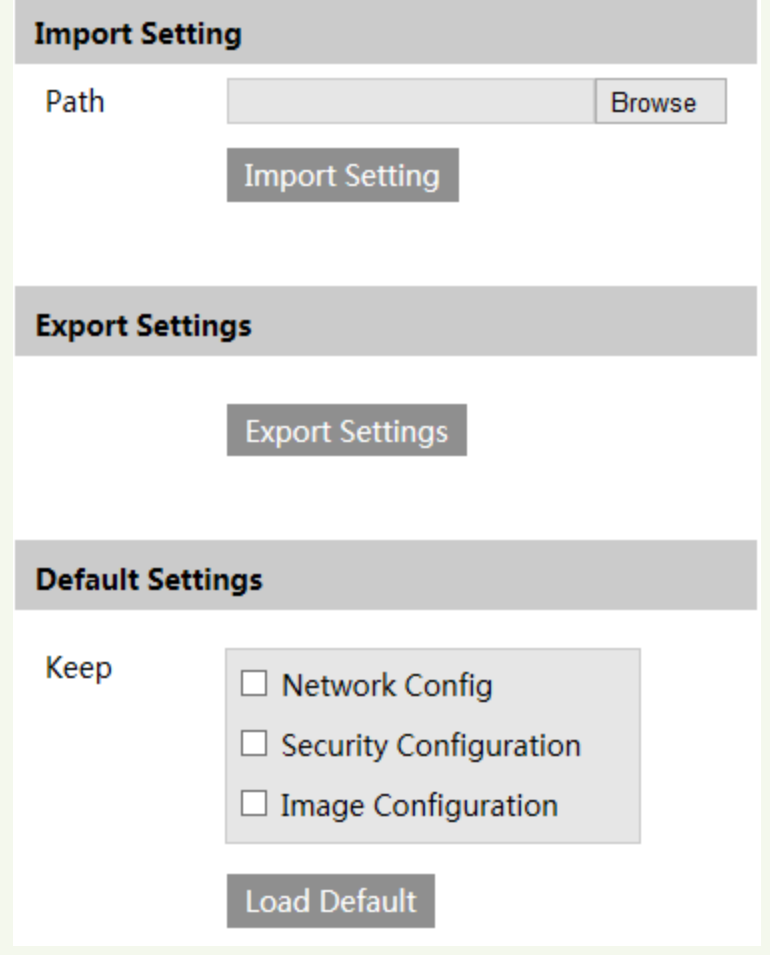

- 1. 導入設定:點擊"瀏覽"選擇需要導入的設定資訊儲存到電腦的路徑。
- 2. 匯出設定:使用者可以匯出所有設定到電腦。

3. 出廠設定:按一下"恢復預設值"按鈕,該伺服器的所有系統設定恢復到預設設 定狀態。

# **4.6.5** 重啟設備

進入高級設定→重啟設備,按一下"重啟設備"按鈕,點擊"儲存",設備將重新啟 動。

# **4.6.6** 升級

進入高級設定→升級,如下圖所示:

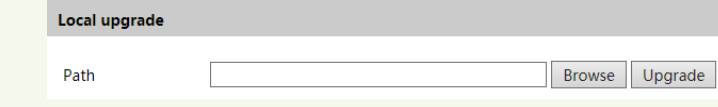

1. 在"升級"介面,按一下"瀏覽",選擇升級檔的存放路徑。

2. 按一下"升級"按鈕,開始升級伺服器的應用程式。

3. 設備將自動重啟。

4. 升級成功後,點擊確定按鈕後關閉 IE, 重新打開 IE 連接網路攝影機。

# **△ 注意:升級過程中,需能斷開 PC 不網路攝影機的連接,也需能關閉網路攝影機。**

# **5 SD** 卡錄影搜尋

撰擇"SD 卡錄影", 推入如下介面。

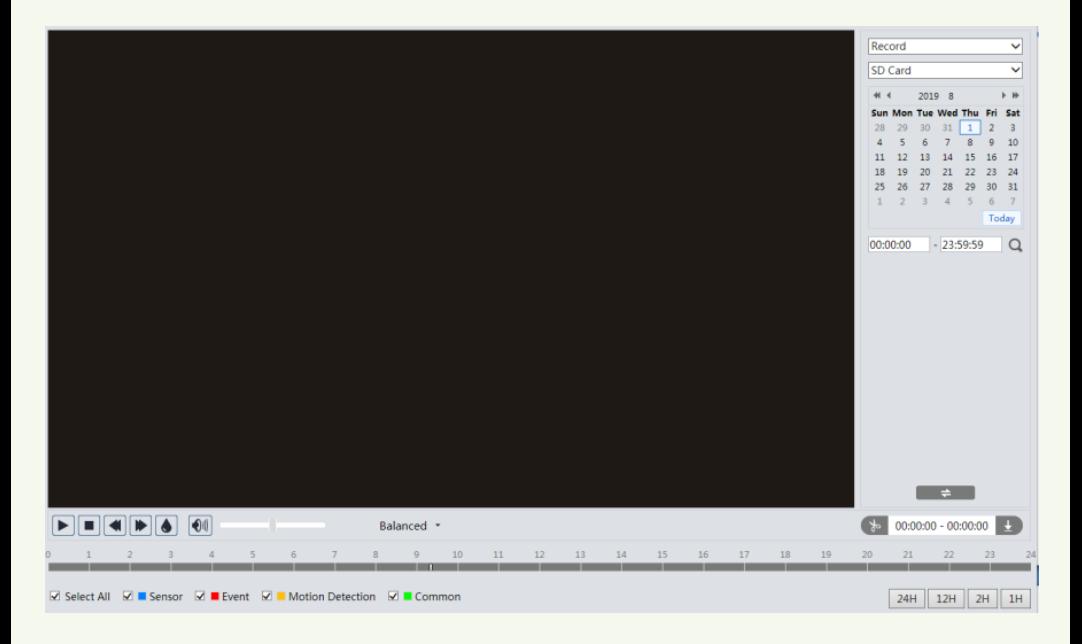

進行 SD 卡錄影搜尋之前,需要提前在移動報警偵測聯動或感測器報警聯動中觸収 SD 卡錄影(具體設定步驟請參見"4.4.2 移動偵測聯動"或"4.4.4 感測器聯動"章節)。

選擇日期,開始和結束時間,錄影類型,然後點擊"搜尋"身可搜尋到相應的錄影 文件。按兩下某一錄影檔身可對該錄影進行播放。

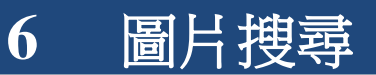

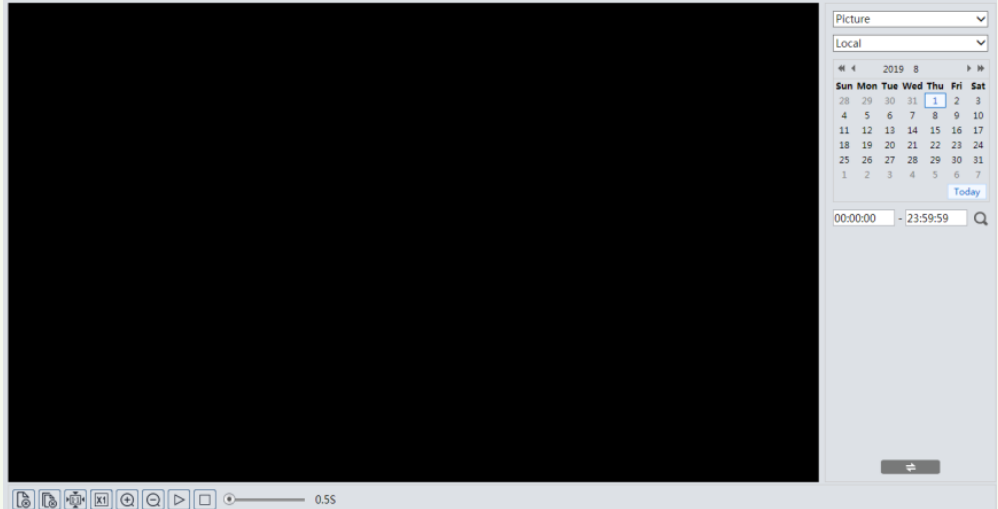

點擊"圖片搜尋"按鈕,搜尋儲存在 SD 卡上的圖片彈出如下圖所示介面:

1. 在"時間框"欄選擇日期、開始時間和結束時間,點擊"搜尋"按鈕,報警觸収所 抓拍的圖片將顯示于清單方塊中。

2. 按兩下列表中的某個檔案名或者點擊"查看"按鈕,使用者就可預覽抓拍圖片, 如下圖所示介面。

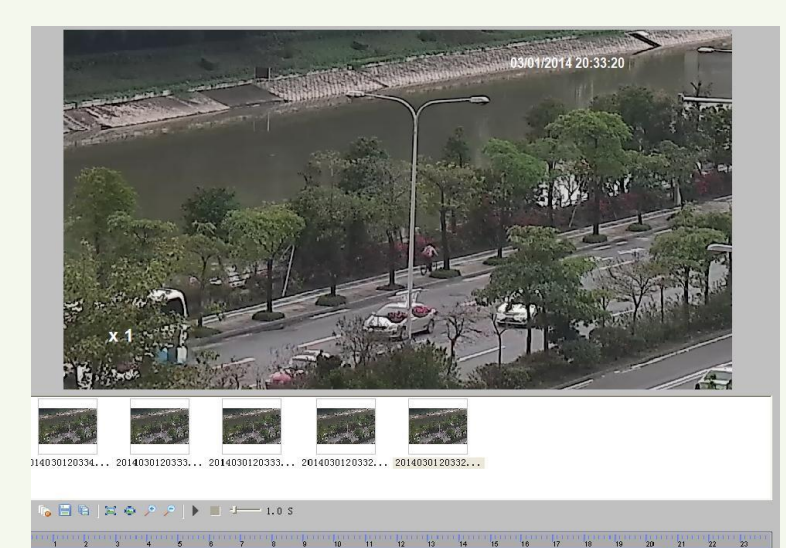

功能按鈕說明清單

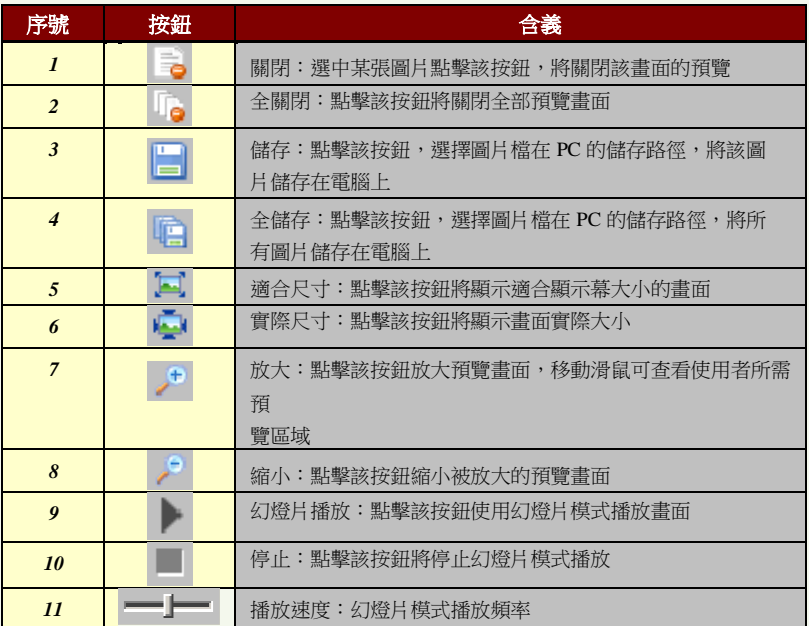

# <span id="page-52-0"></span>附件 **1—** 疑問解答

#### **1**、忘記密碼怎麼辦?

通過 IP-Tool 將設備恢復到出廠設定。預設使用者名為:admin; 預設密碼為:123456。

#### **2**、無法通過 **IE** 連接設備?

可能原因有以下幾種:

#### ❖ 網路需通

解決方法: 用 雷腦接入網路以測試網路接入是否能正常工作,首先排除線鑽故障, 電腦病毒引起的網路故障,直至能夠用 電腦相互之間 Ping 通。

#### ❖ **IP** 位址被其它設備佔用

解決方法: 斷開網路攝影機不網路的連接, 單獨把網路攝影機和 PC 連接起來,按照 適當的推薦操作進行 IP 位址的重新設定。

#### ❖ **IP** 地址位於需同的子網內

解決方法:檢查伺服器的 IP 地址和子網路遮罩地址以及閘道的設定。

#### ❖ **Web** 埠已被修改

解決方法:聯繫網路系統管理員獲取相應埠資訊。

#### **3**、**IP-Tool** 搜尋需到設備?

可能是由於防火牆和防毒軟體引起,關閉防火牆防毒軟體再試。在相關防火牆和防毒軟 體提示是否允許該軟體瀏覽網路的時候要選擇允許,否則需能搜尋到設備。

#### **4**、監聽時無聲音?

可能原因如下:網路攝影機沒有打開相應通道的音訊選項。 解決方法:檢查網路攝影機音訊參數設定,看是否打開了音訊。

#### **5**、**IE** 無法下載控制項?

對這 IE 瀏覽器點擊右鍵,在出現的功能表中選擇 Internet 屬性,進入 IE 設定功能表,選 擇

"安全"選項卡的"自訂級別",然後將裡面關于控制項下載的參數設定為允許。

# 網路攝影機使用者手冊

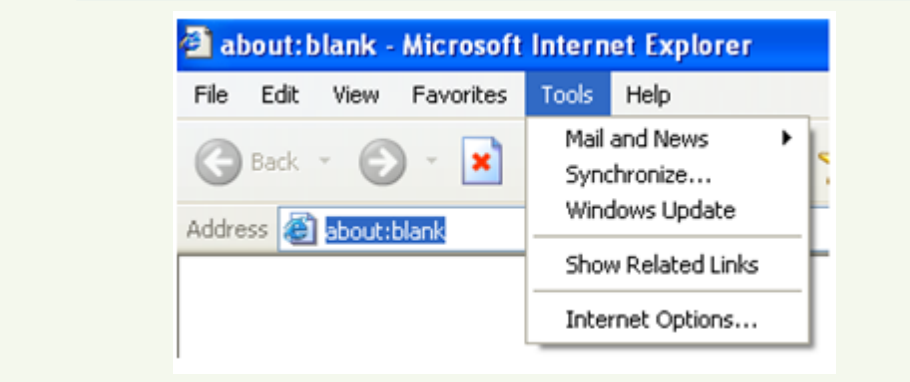

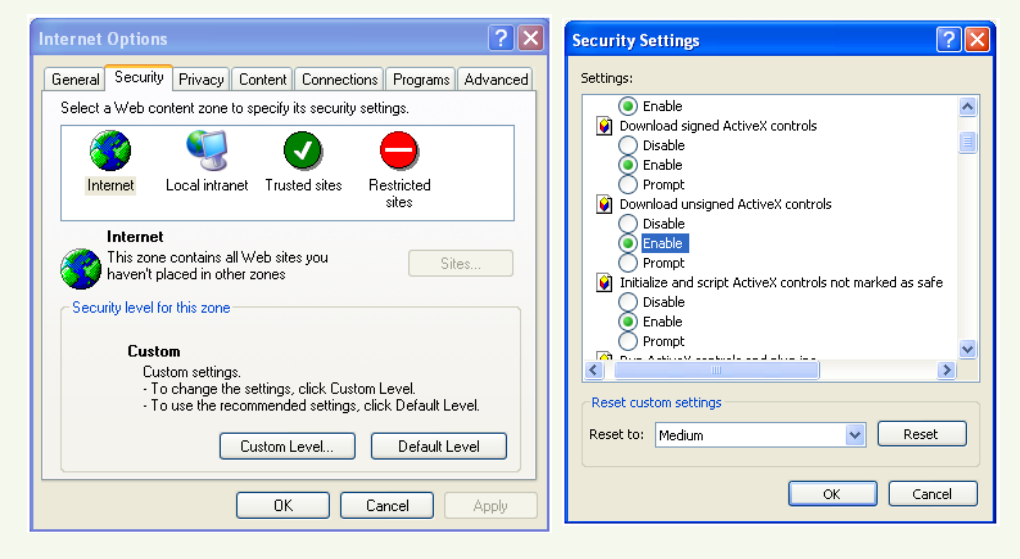

# <span id="page-53-0"></span>附件 **2 —** 防水膠塞安裝

為達到更好的防水效果,部分紅攝影機隨機配備有防水膠塞,用戶在進行安裝施 工時可根據需要安裝膠塞。防水膠塞安裝圖示如下:

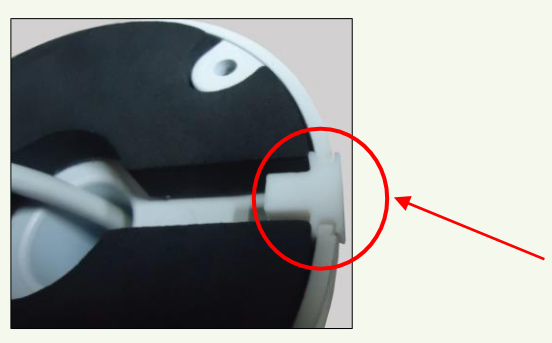

膠塞均用于底座的缺口槽上,默認 指定裝在這個位置,客戶可根據實 際情況自行做調整。

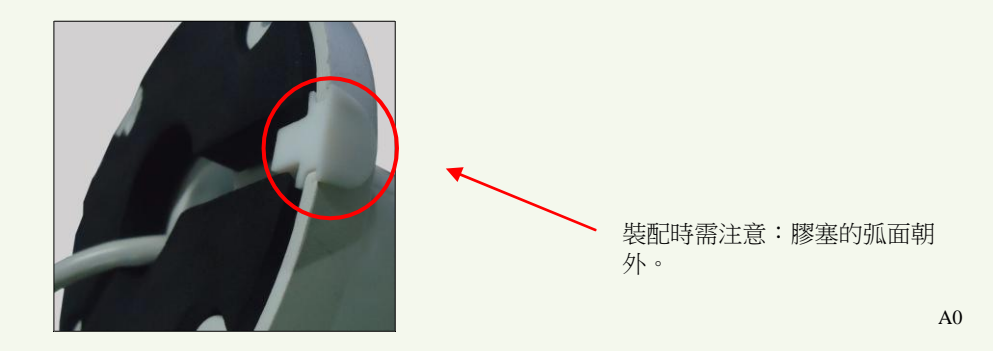